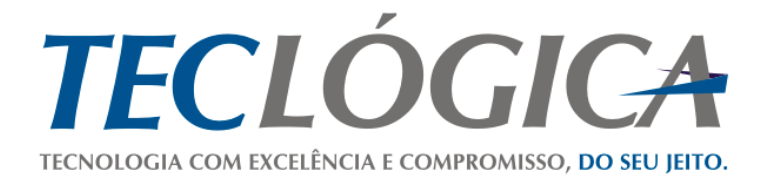

# **Manual Mega Mobuss Construção**

# <span id="page-0-0"></span>**Manual de utilização do módulo de Segurança no dispositivo móvel**

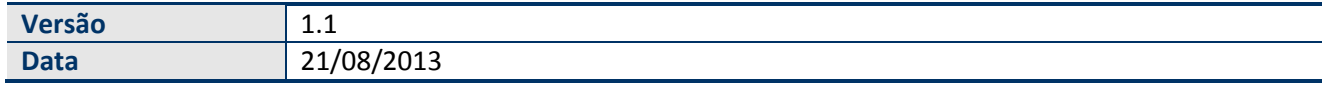

Este material é de propriedade da Teclógica Serviços em Informática Ltda., sendo proibida a sua reprodução em qualquer meio, total ou parcial, sem aprovação por escrito. Todos os direitos estão reservados. As opiniões expressas aqui estão sujeitas a modificação sem aviso prévio.

# **Histórico de Revisão**

<span id="page-1-0"></span>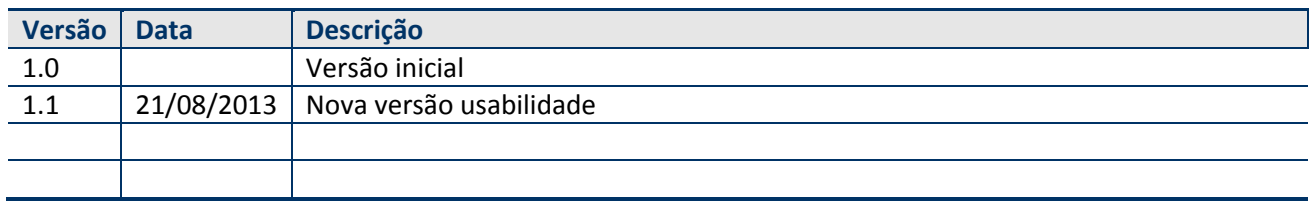

# **SUMÁRIO**

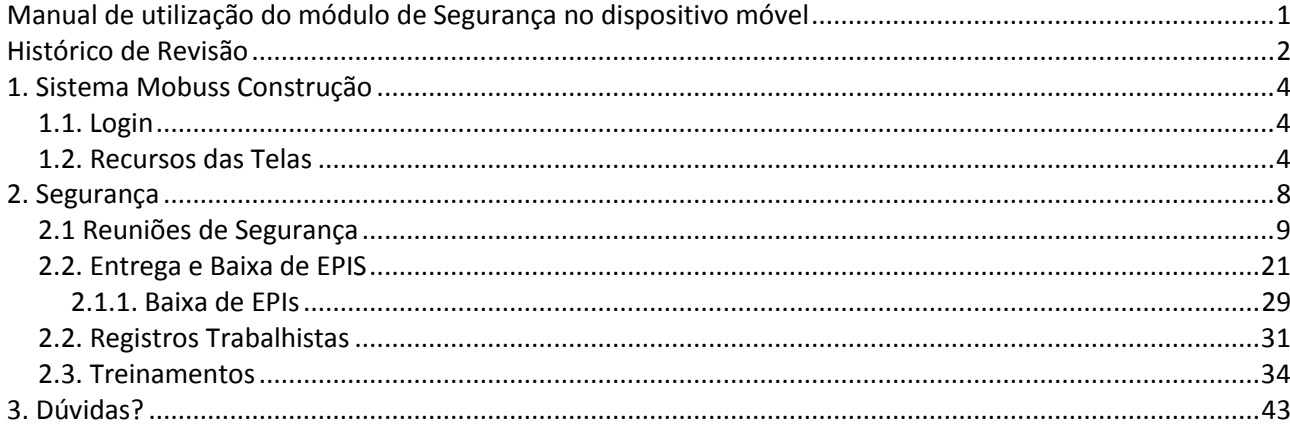

# <span id="page-3-0"></span>**1. SISTEMA MOBUSS CONSTRUÇÃO**

Este material é um guia para a utilização do sistema Mega Mobuss Construção que foi desenvolvido para solução de Mobilidade Corporativa de qualquer lugar e de qualquer dispositivo móvel, especificamente para Canteiro de Obras.

#### <span id="page-3-1"></span>*1.1. Login*

Para logar no sistema Mobuss, toque nos campos **"Usuário"** e **"Senha"**. Após preenchê-los, toque no botão **"Entrar"**.

Todo usuário deverá utilizar o domínio da empresa a que pertence, cadastrado no Mobuss Web (Integrador).

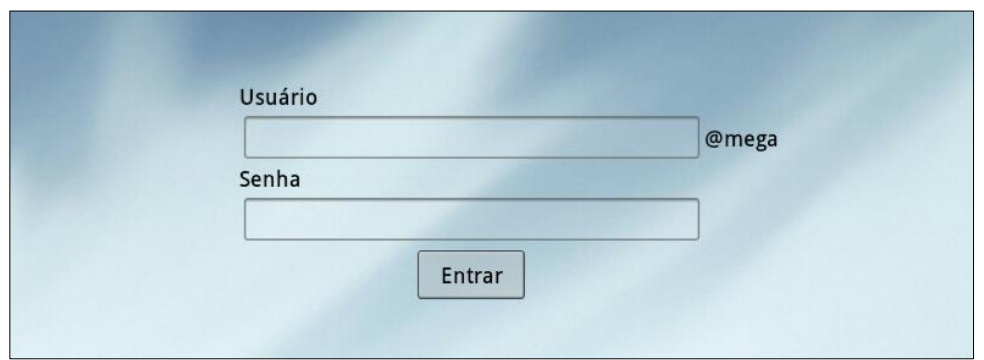

### <span id="page-3-2"></span>*1.2. Recursos das Telas*

Após o *login*, o Mobuss Construção apresentará a seguinte tela:

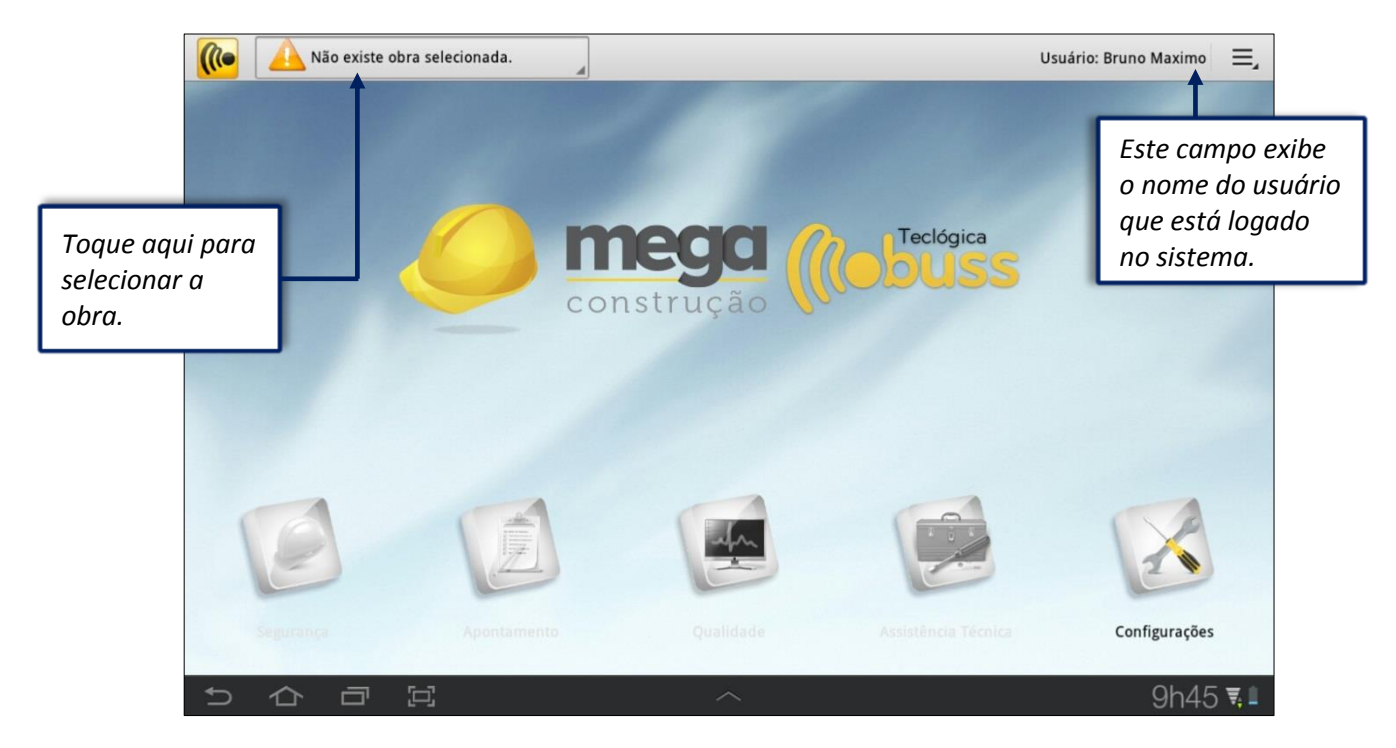

Observe que os módulos do sistema ainda estão desabilitados.

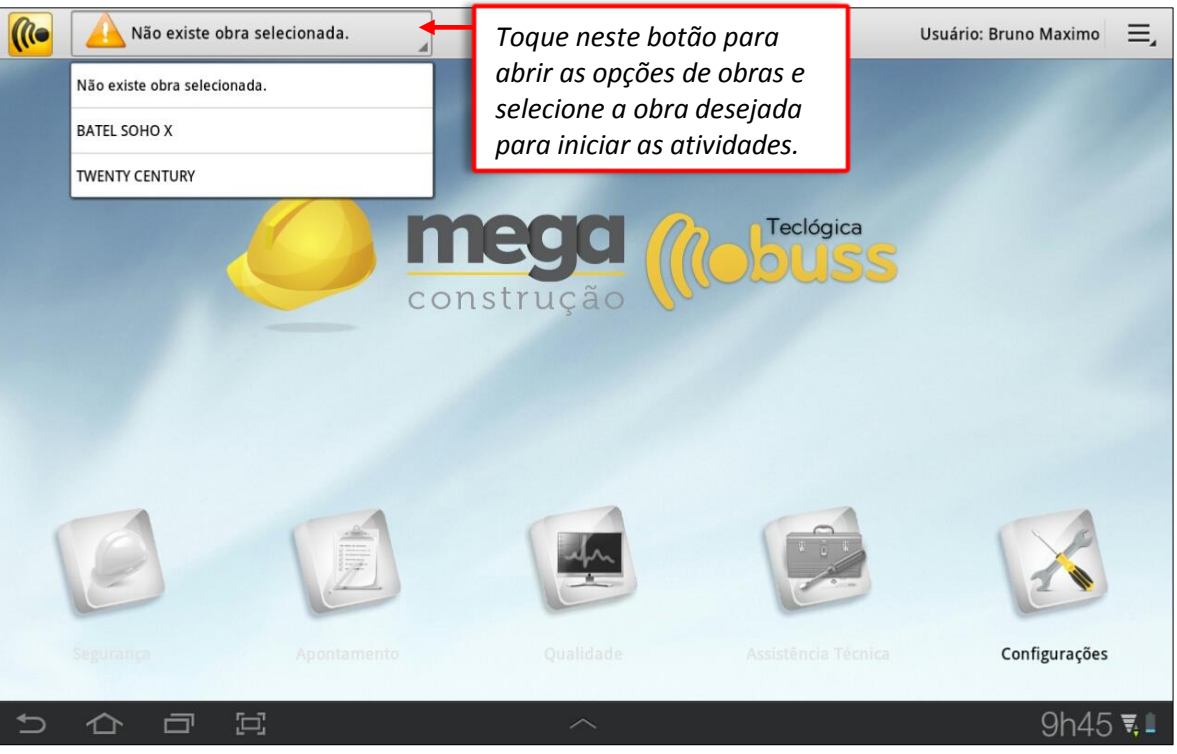

**Os seguintes símbolos poderão aparecer nos módulos e/ou nas opções conforme as situações descritas a seguir:** 

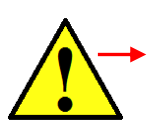

Este símbolo é específico do módulo "Segurança", aparece quando há pendência de transmissão.

Entrega e Baixa de EPIs 1 Em Transmissão

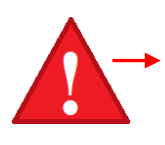

Este que também é específico do módulo "Segurança" sinaliza pendência de transmissão com prazo extrapolado, ou seja, de dias anteriores.

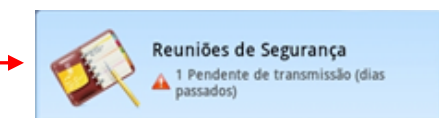

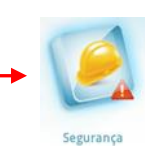

Durante a utilização do sistema, em todos os módulos, o botão "Menu" estará presente. Tem a função de exibir opções adicionais. Acompanhe a tela inicial do sistema.

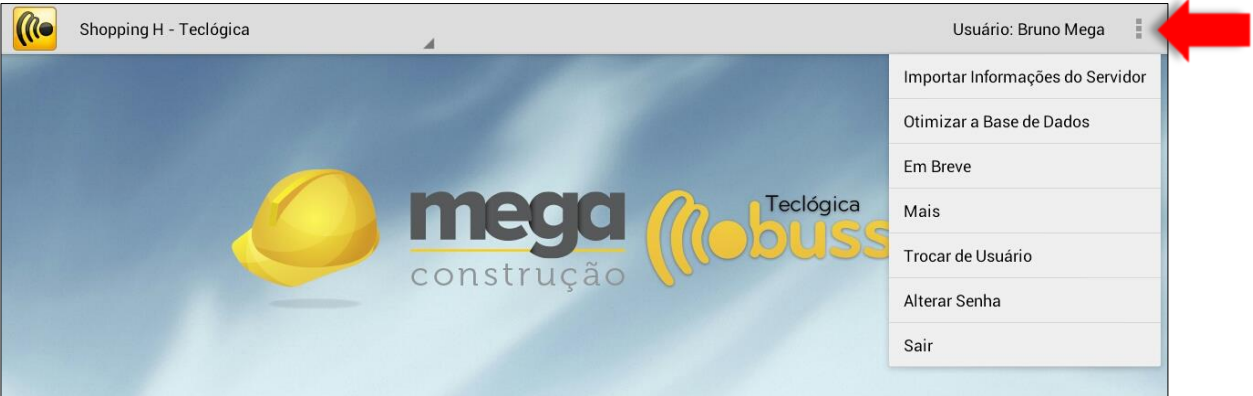

*Importar Informações do Servidor: Importa do servidor as últimas atualizações feitas no* sistema;

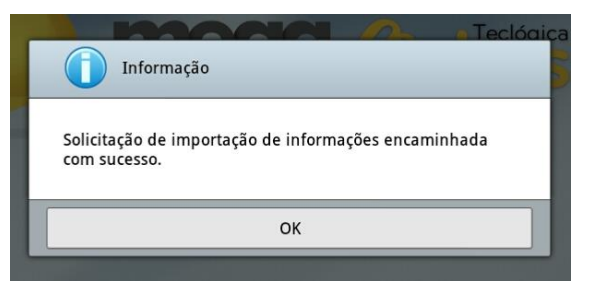

*Otimizar a Base de Dados:* Realiza a otimização/compactação da base de dados.

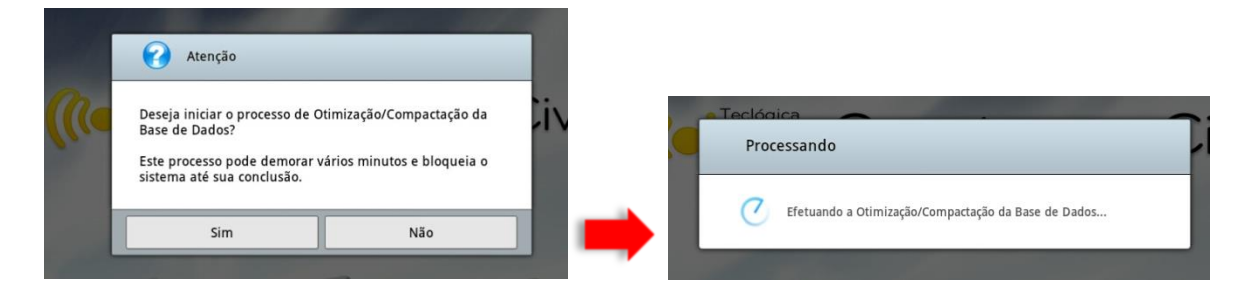

*Em Breve*: esta opção exibe novas funcionalidades que serão desenvolvidas no Mobuss:

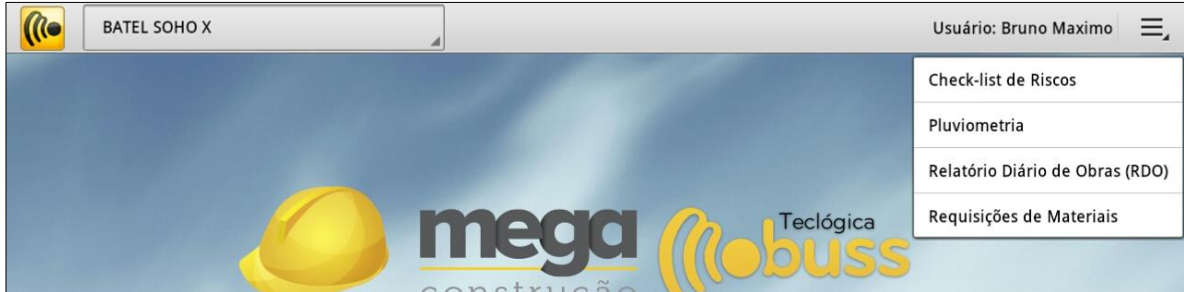

*Mais: Exibe outras duas opções:*

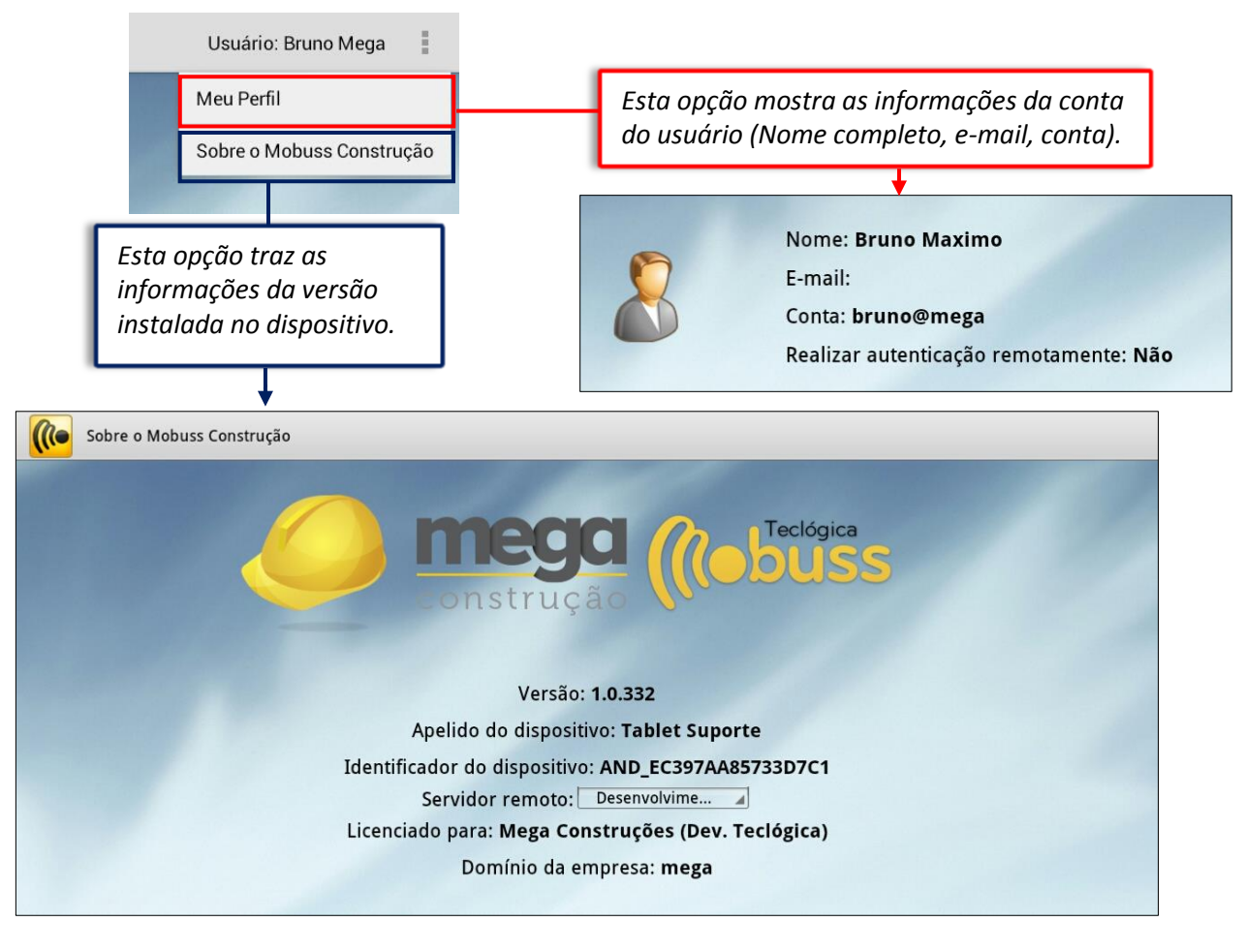

- *Trocar de Usuário: Retorna à tela de Login, para entrar no sistema com outra* conta;
- **Alterar Senha:** O sistema exibe a tela de reset de senha, ou seja, troca da senha de acesso;

 $\begin{array}{c} \hline \end{array}$ 

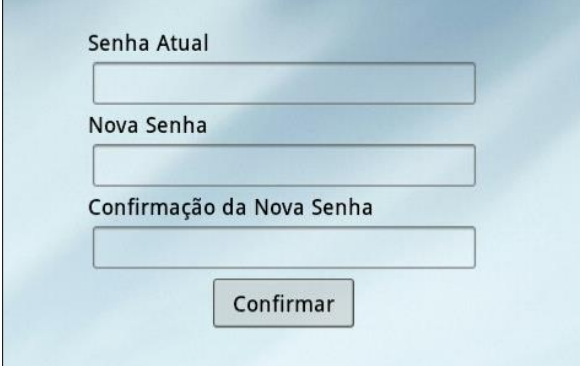

**Sair:** Essa opção encerra a seção do sistema.

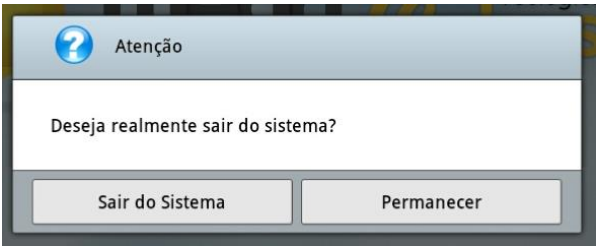

# <span id="page-7-0"></span>**2. SEGURANÇA**

Para iniciar as tarefas deste módulo, atente-se para selecionar a atividade referente à que será aplicada:

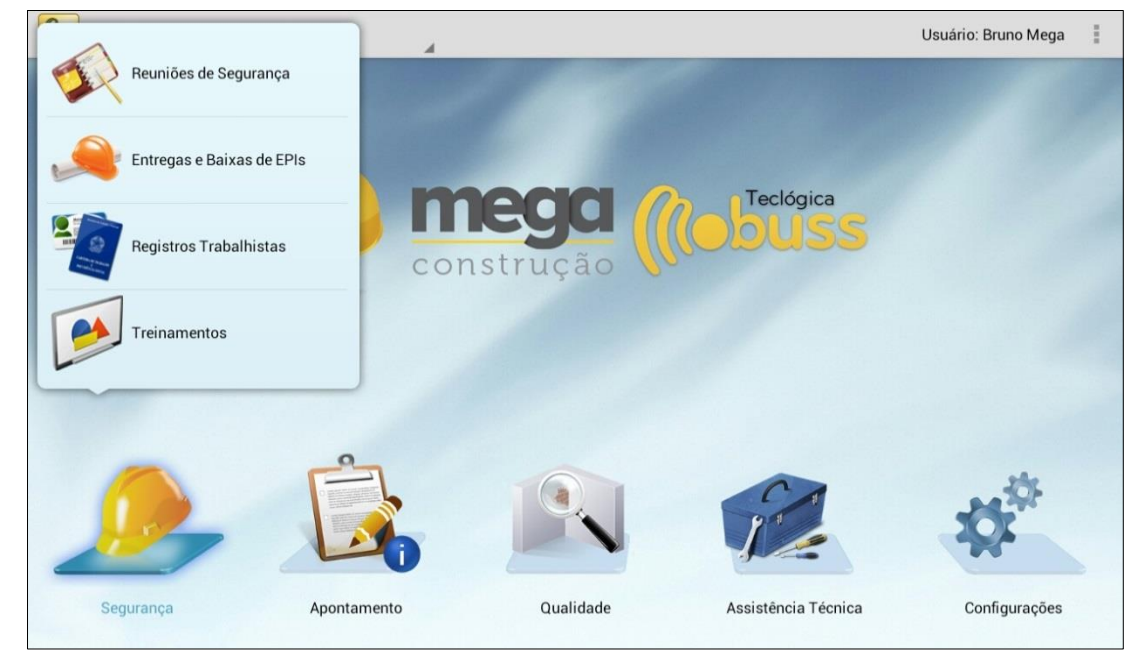

Em **"Reuniões de Segurança"** deve-se registrar no sistema: as reuniões de segurança da obra realizadas ou programadas, concomitante o registro dos participantes da reunião, registro do instrutor da reunião e pode também servir como auxílio ao instrutor.

Na opção **"Entrega e Baixa de EPIs",** deverão ser registradas as entregas e baixas de EPI (Equipamento de Proteção Individual). No registro serão acompanhas as seguintes informações: data de entrega, quantidade/unidade, data de devolução (se necessário) e também, quem efetuou e quem recebeu o EPI, incluindo as assinaturas correspondentes.

Em **"Registros Trabalhistas do Colaborador"** são informados todos os registros trabalhistas que o colaborador entregou e quais estão faltando entregar para a sua atual função, permitindo registrá-las.

Em **"Treinamentos"** são realizados os treinamentos voltados para a Segurança do colaborador, a fim de comprovar que participou e recebeu todas as orientações de segurança na obra.

# <span id="page-8-0"></span>*2.1 Reuniões de Segurança*

Ao tocar em **"Reuniões de Segurança"**, o sistema exibirá uma nova tela, que por sua vez mostrará uma série de funções que serão apresentadas a seguir:

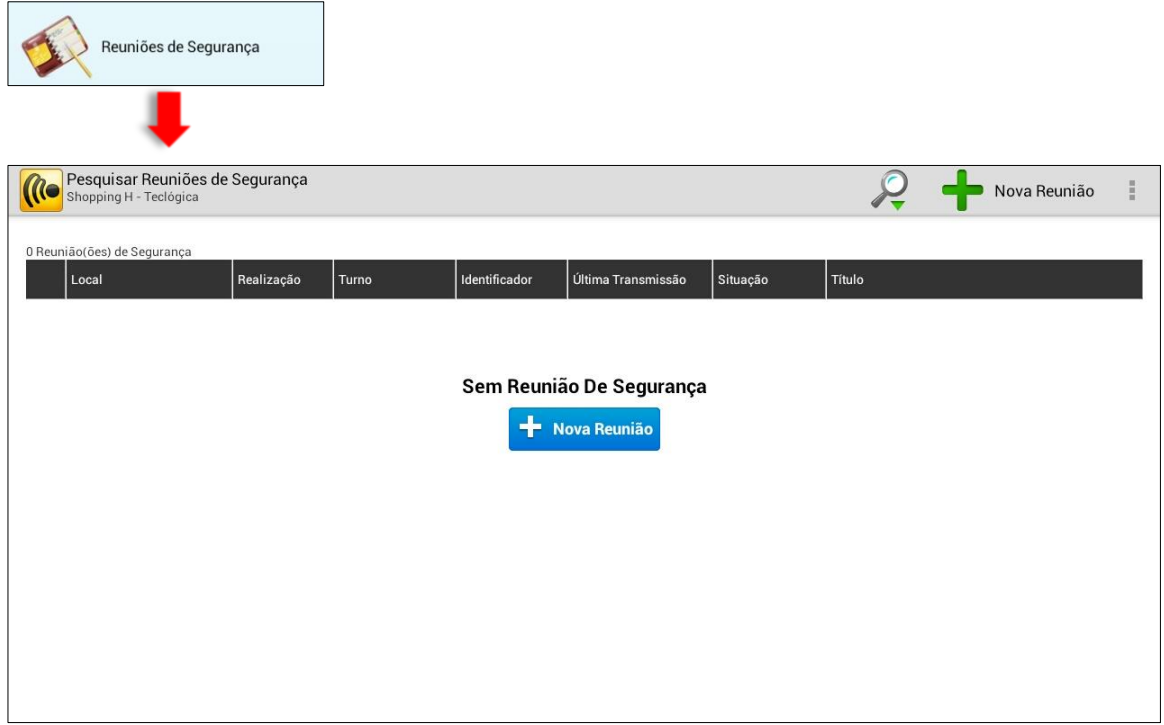

Selecione o botão **"+ Nova Reunião**", a seguinte tela será fornecida:

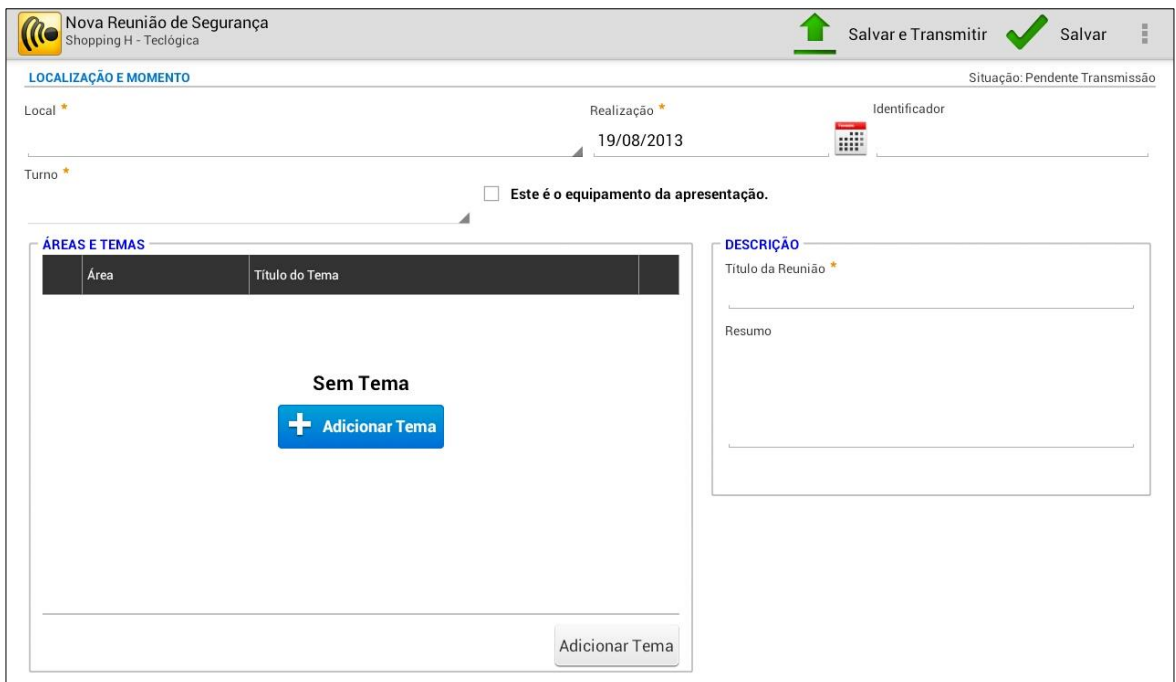

Para o cadastro da nova reunião, preencha os seguintes campos da tela:

 *Local*: selecione o local onde a reunião está sendo realizada.Somente locais que foram cadastrados como "Local de Apresentação de Reunião de Segurança" poderão ser selecionados.

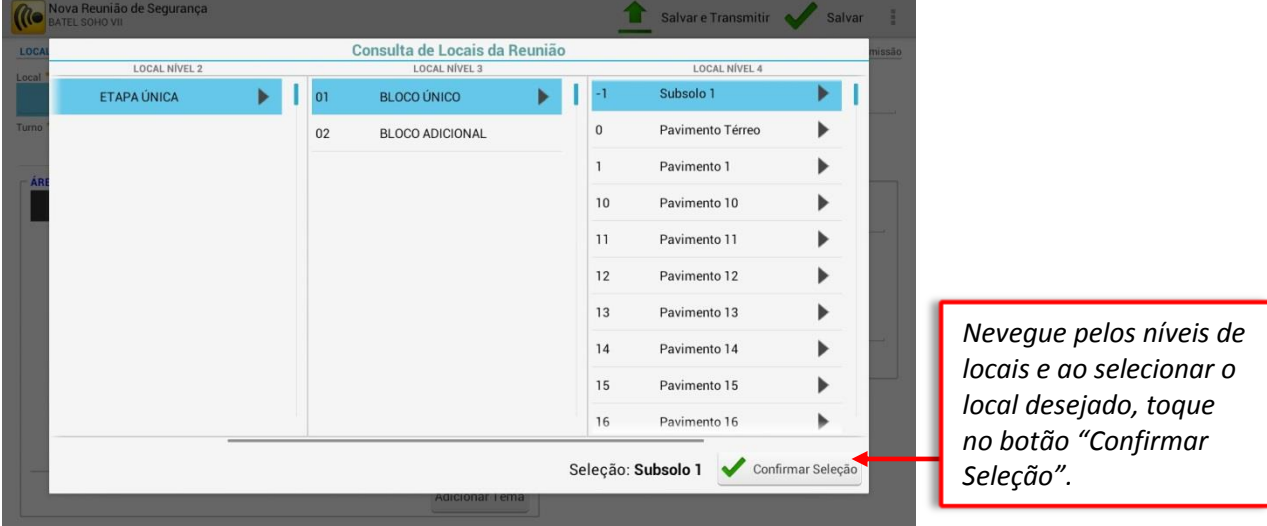

 *Identificador:* Preencha este campo para identificar (diferenciar) duas ou mais reuniões no mesmo local, na mesma data ou no mesmo turno. Ex: Lado esquerdo do pátio.

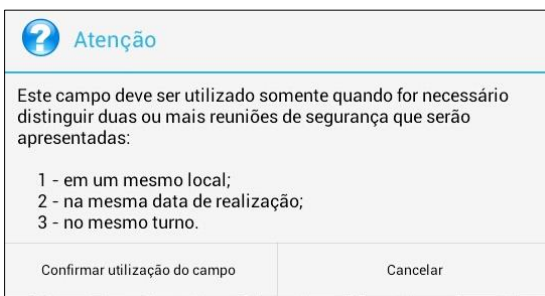

*Turno:* escolha o turno de colaboradores que participarão da reunião de segurança. Os turnos devem estar liberados para a obra:

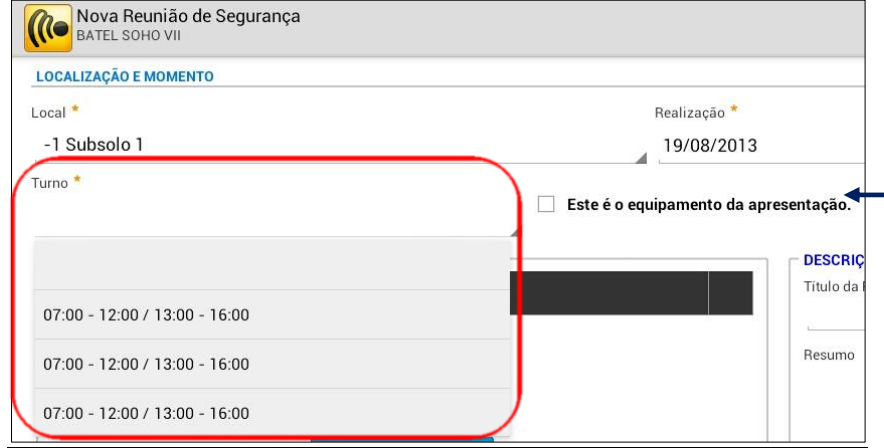

*Marque esta opção se o equipamento que está cadastrando a reunião será o mesmo utilizado na apresentação (onde serão recolhidas as assinaturas). Deve-se deixar desmarcado quando outros dispositivos serão utilizados ao mesmo tempo.*

Depois de preencher as informações de Localização e Momento da reunião, toque no botão "Adicionar Tema".

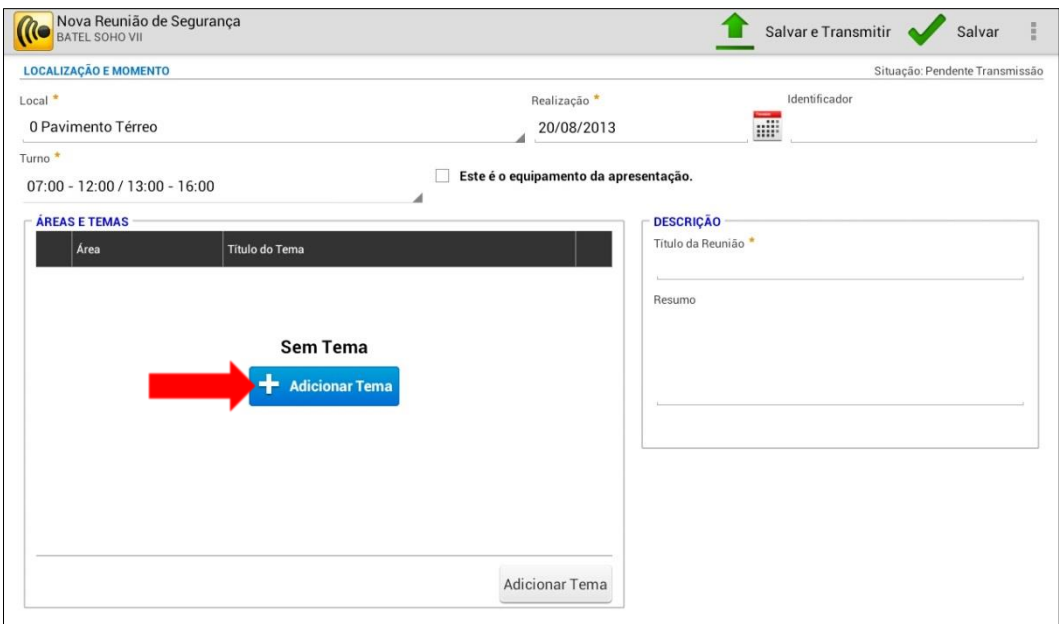

Será exibida a listagem de temas de Reuniões de Segurança, que são previsamente cadastradas no integrador Web do Mobuss. Selecione o(s) tema(s) desejado e toque no botão "Confirmar Temas Selecionados".

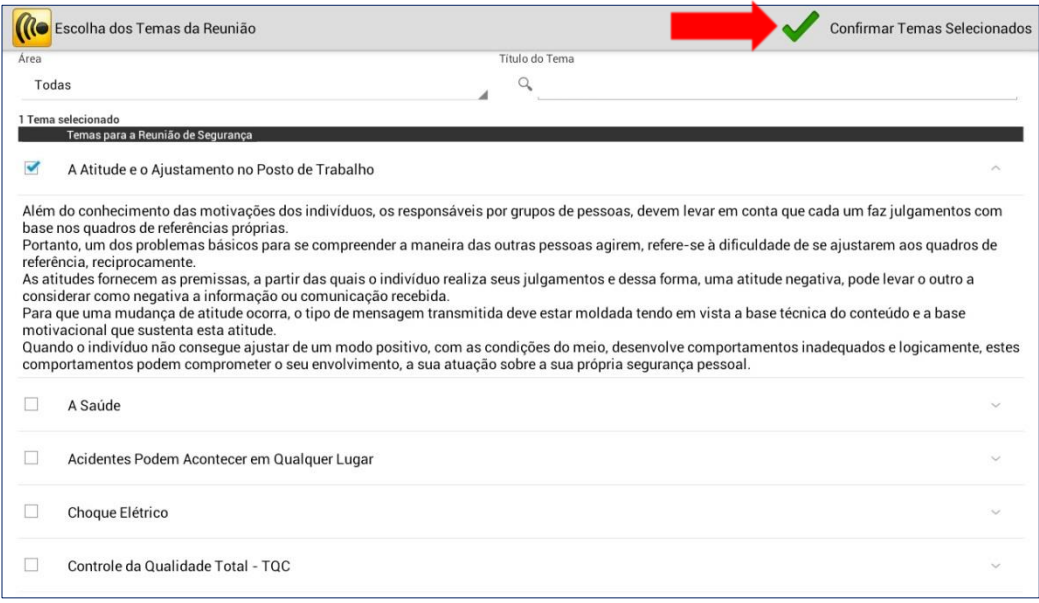

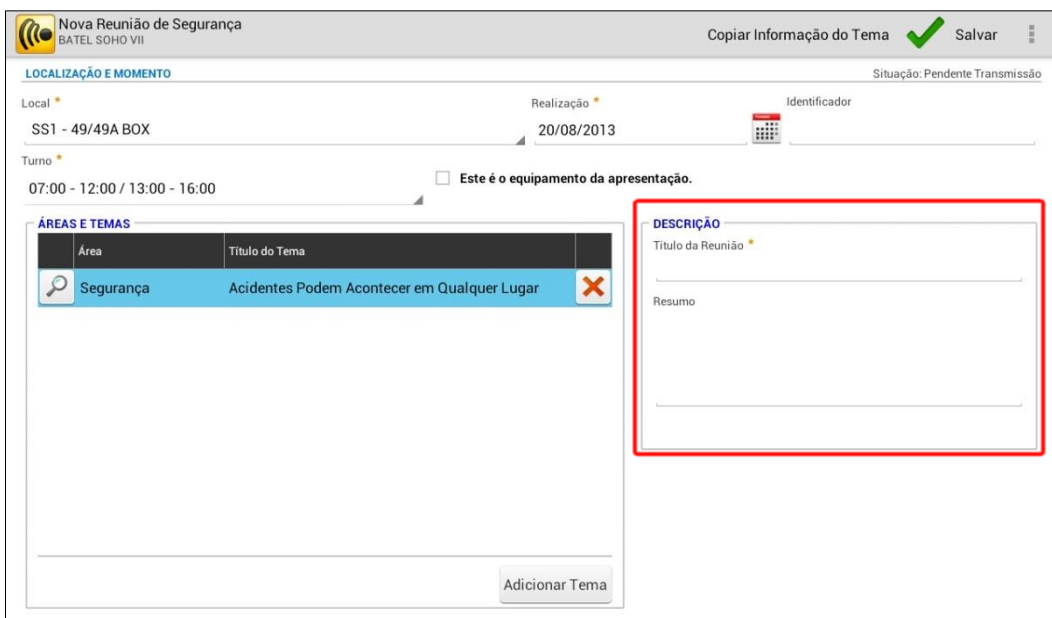

Após selecionar o tema da reunião, preencha os campos "Título da Reunião" e "Resumo".

Uma forma de copiar o título e o resumo é tocar no botão "Copiar Informação do Tema", localizado na barra superior de informações e selecionar as opções "Copiar Título" e "Copiar Descrição".

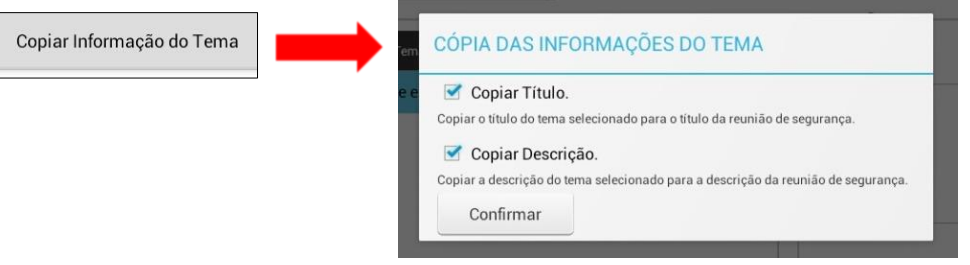

Assim que todas os campos de cadastro da reunião foram preenchidos, toque no botão" Salvar".

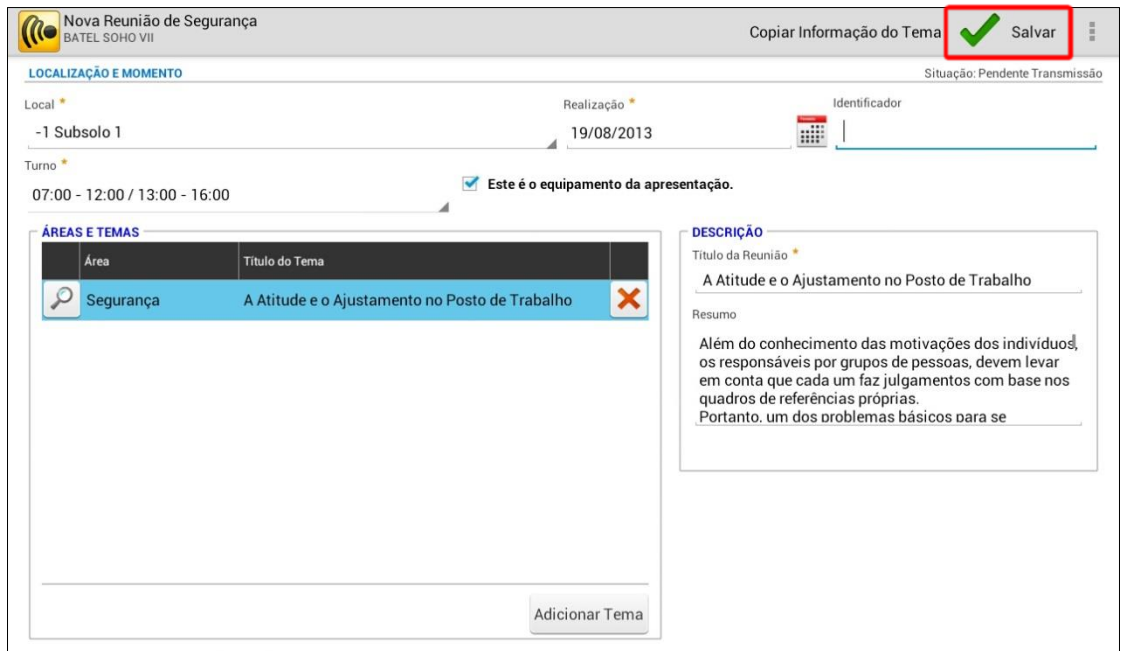

Após salvar a reunião, observe que o campo para registro dos Participantes, Fotos e a aba Equipamento da Apresentação foram habilitados. Toque no botão "Fotos" para incluir uma foto de evidência da reunião, com o local e todo o pessoal reunido, por exemplo.

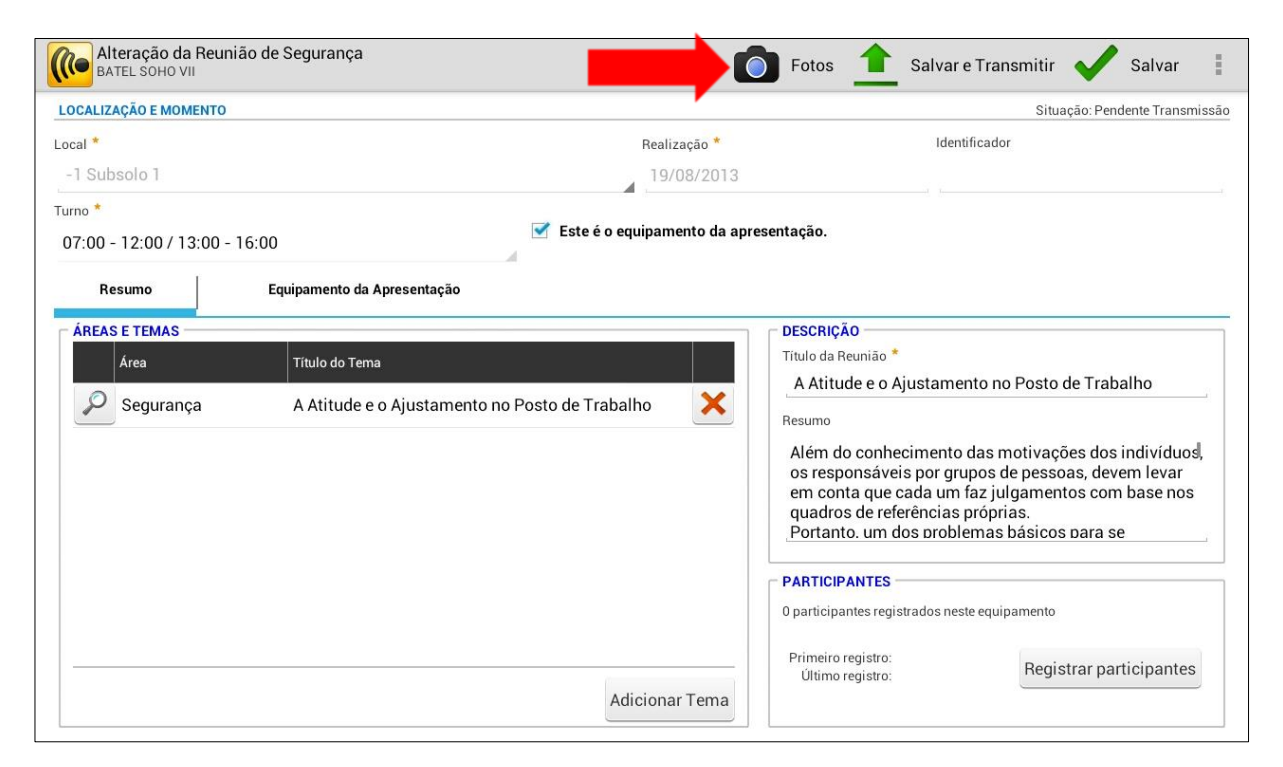

Após tocar em "Fotos" a câmera do tablet será exibida para fazer o registro da foto de evidência da reunião, e em seguida será visualizada na tela abaixo:

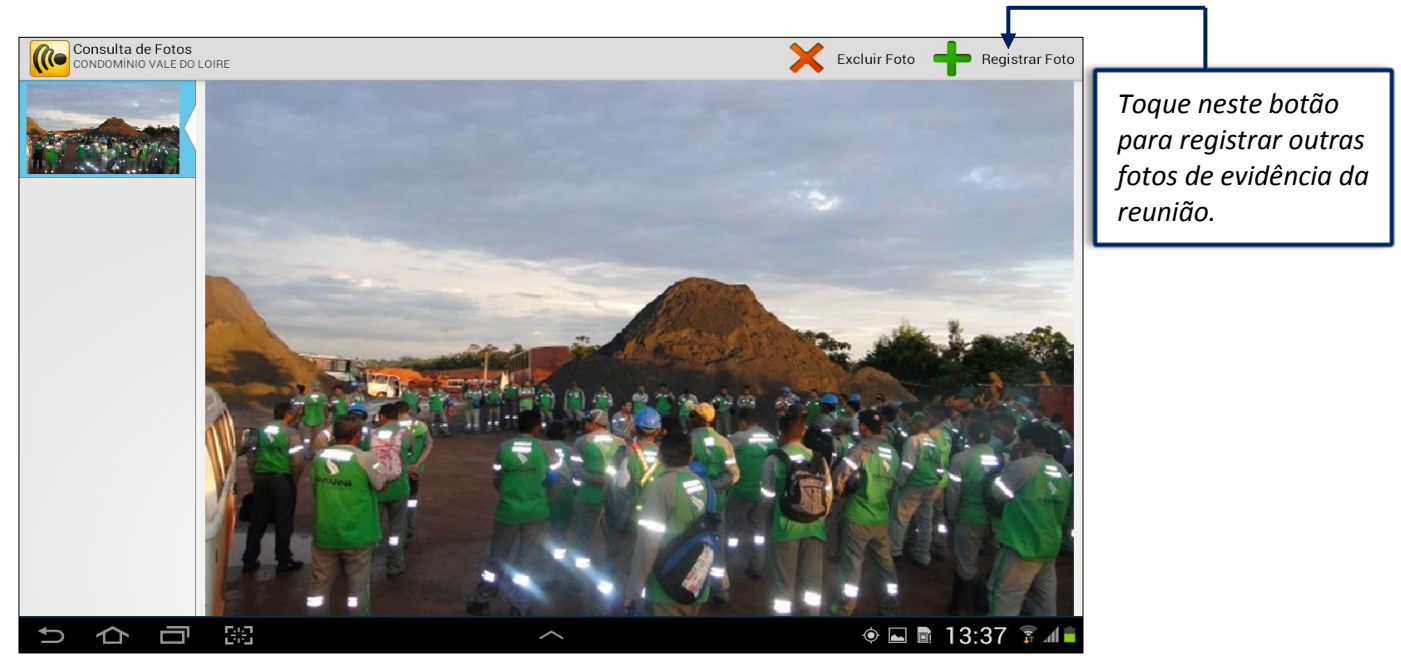

Após registrar as evidência da reunião pode-se registrar o comparecimento dos colaboradores. Toque no botão "Registrar participantes":

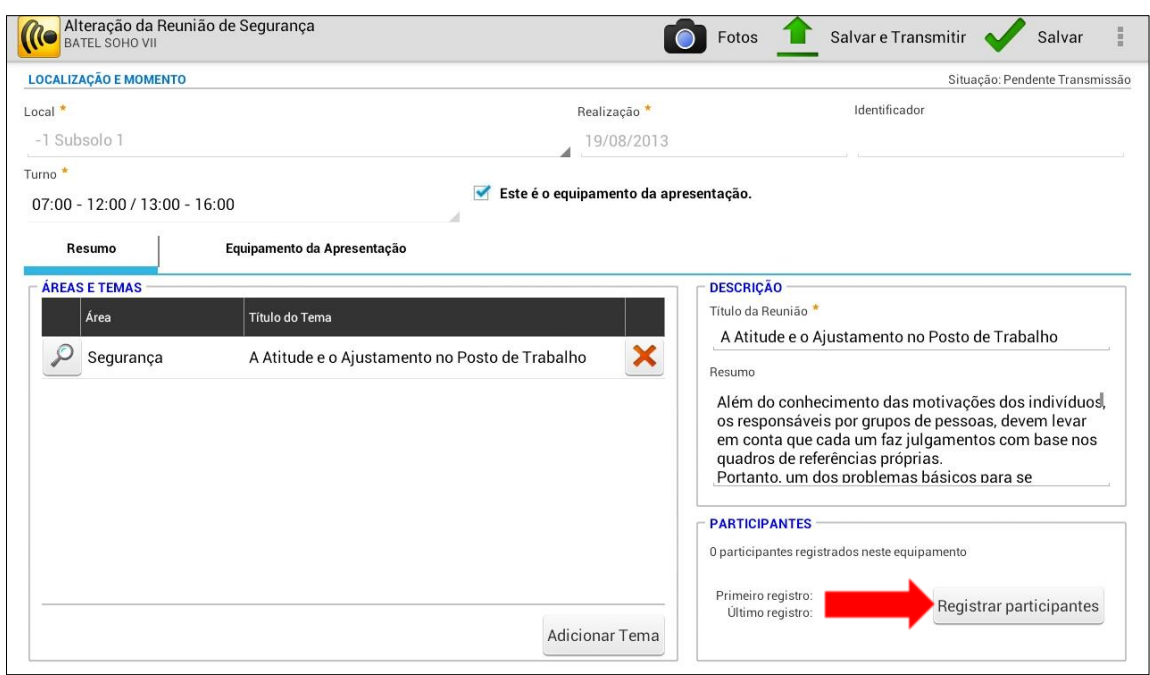

Após tocar no botão para registrar os participantes, a mensagem abaixo será exibida, informando que não será possível alterar as informações da reunião de segurança após a primeira assinatura. Se for necessário alterar alguma informação da reunião, somente se excluir todas as assinaturas dos colaboradores e recolhe-las novamente após a alteração.

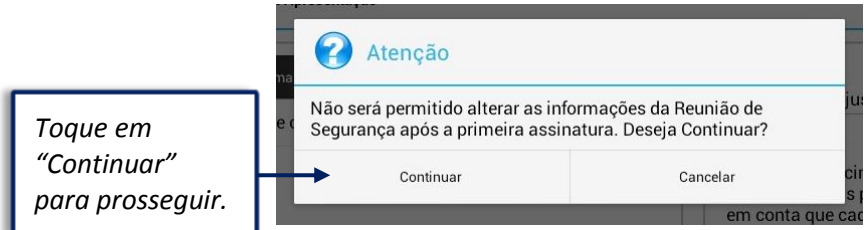

O quadro de autenticação do usuário também será exibido, conforme abaixo. Ele serve para garantir que nenhum colaborador retorne alguma tela pois será exigida a senha do usuário do dispositivo. Pode-se confirmar a ação, selecionando uma das opções.

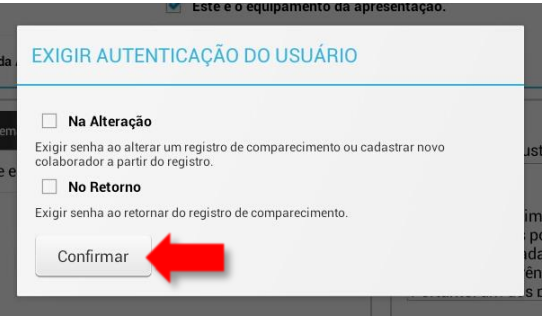

Na próxima tela será feito o registro do comparecimento do participante. Selecione o nome do colaborador e após, toque no botão **"Registrar Comparecimento".**

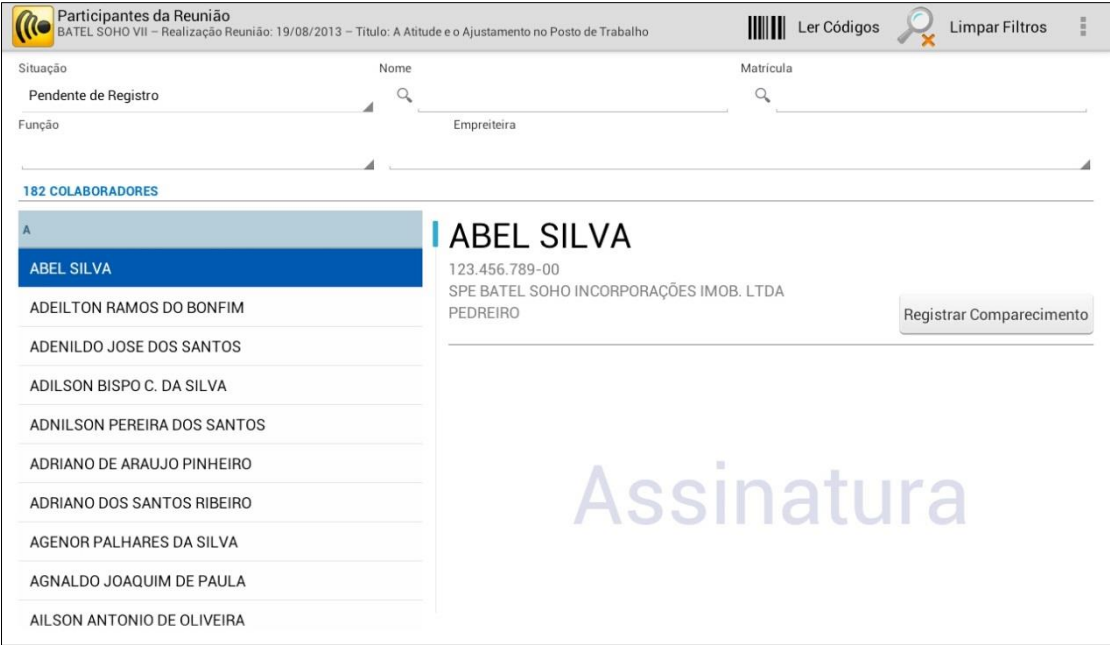

**OBS: Outra forma de efetuar o comparecimento é dar um "toque longo" em cima do nome colaborador ou no campo "Assinatura" ou tocar em "Ler códigos" que fará a leitura do código presente no crachá ou capacete do colaborador.**

Se a empresa optar pela obrigatoriedade de utilização do crachá e da foto na assinatura do colaborador (parâmetros localizados no Integrador web), ao registrar o comparecimento na reunião será necessário apresentar o crachá, (onde o tablet fará o reconhecimento do código que está no crachá ou no capacete do colaborador) e capturar a foto do colaborador. Essas são evidências para se comprovar que o colaborador realmente participou das reuniões.

Ao tocar em **"Registrar Comparecimento"** será exibida a câmera para fazer o reconhecimento do código presente no crachá ou capacete do colaborador. Aproxime o crachá para o programa realizar o reconhecimento do cadastro:

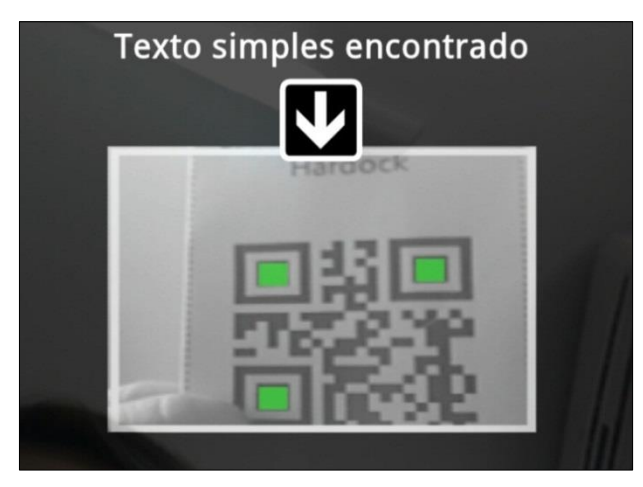

Após realizar a leitura do crachá, o sistema faz o reconhecimento do colaborador, direcionando para a tela que capturará a foto frontal do colaborador. Serão 5 segundos que a câmera contará até o colaborador se preparar para o registro da foto.

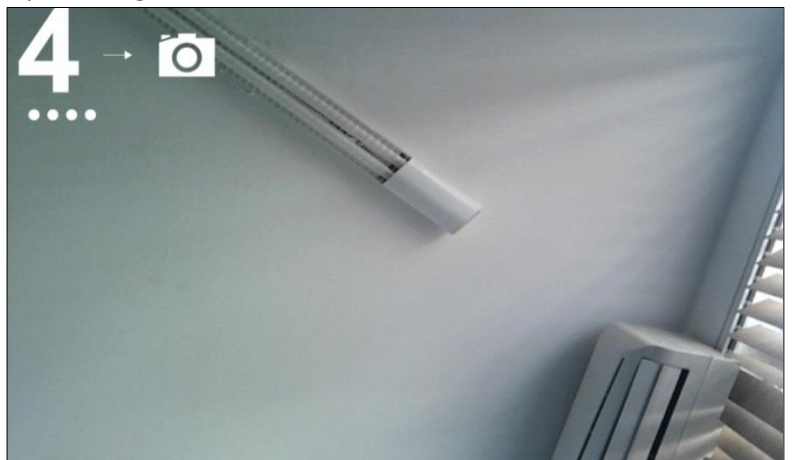

Após a captura da foto, o colaborador poderá confirmar ou recusar, conforme abaixo:

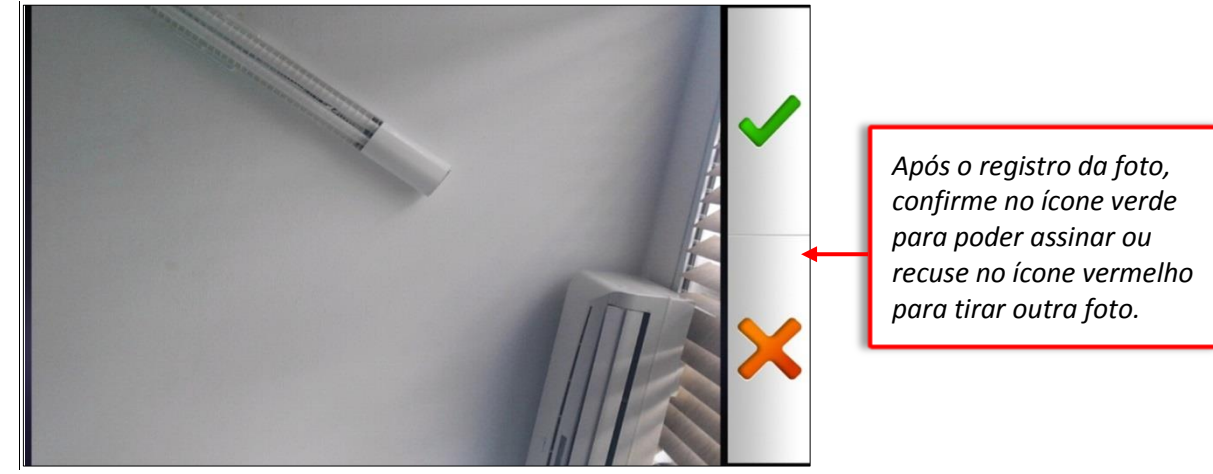

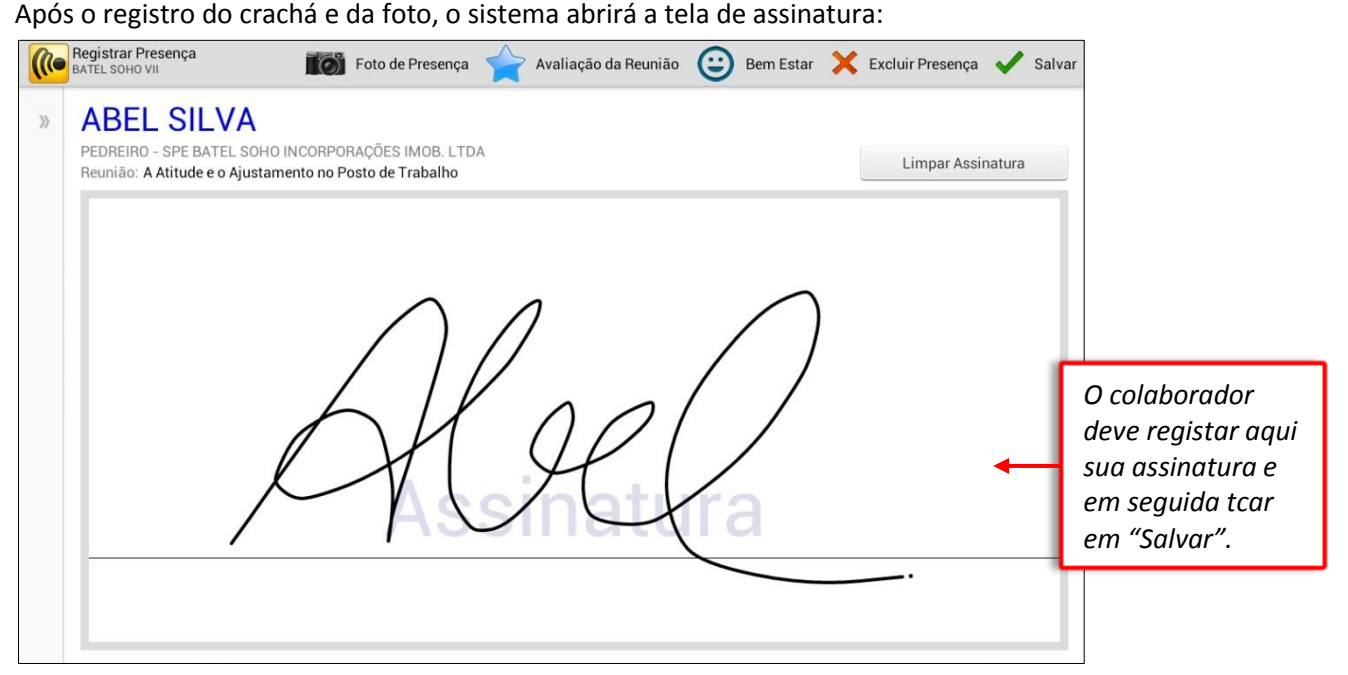

**Manual de Treinamento Mobuss Construção** Documento: v1.1 Observe os botões **"Avaliação da Reunião"** e "**Bem Estar"** da barra de opções da tela anterior:

Avaliação da Reunião >> Permite o colaborador informar a avaliação da reunião, com os conceitos: Excelente, Ótimo, Bom, Regular e Ruim.

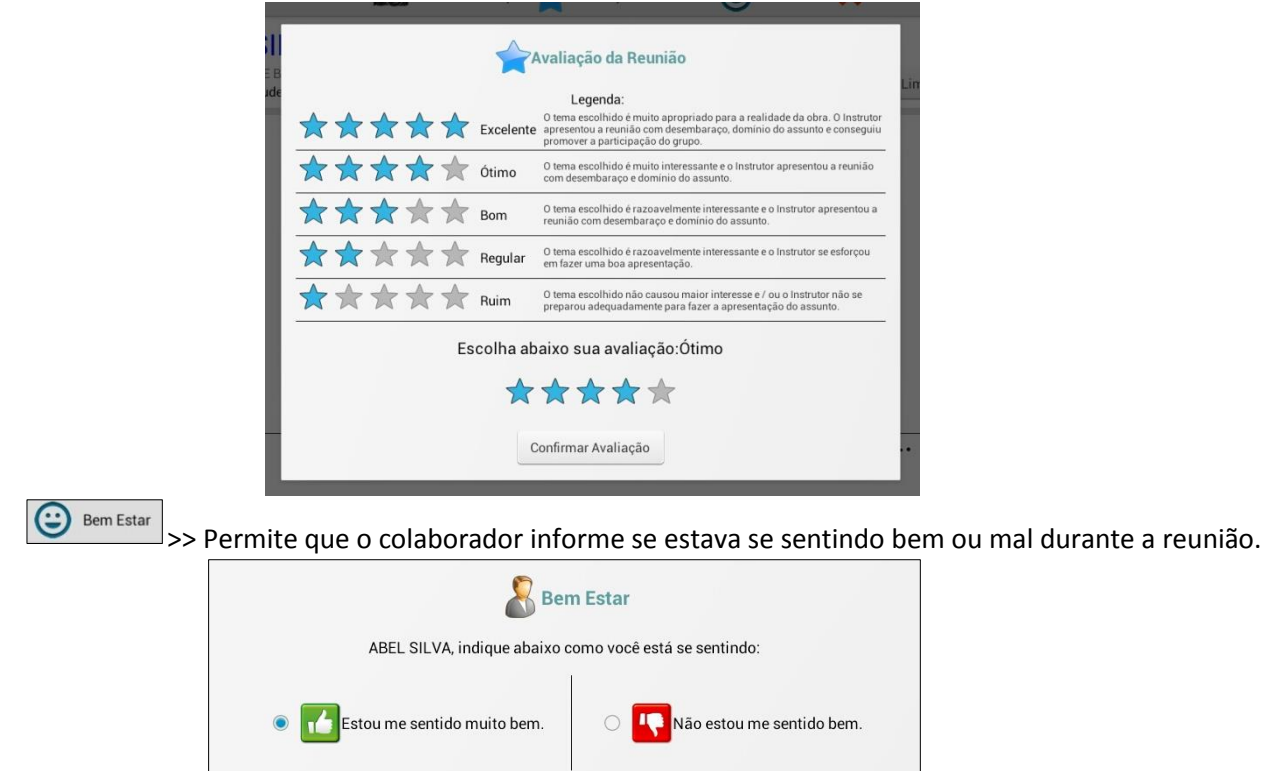

#### **OBS: A obrigatoriedade de informar se está bem e de avaliar a reunião é parametrizada, ou seja, a empresa pode definir quais botões deverão ser obrigatórios.**

Para facilitar a busca dos participantes a fim de confirmar se todos assinaram a presença, toque no campo "**Situação**", o sistema apresentará as seguintes opções:

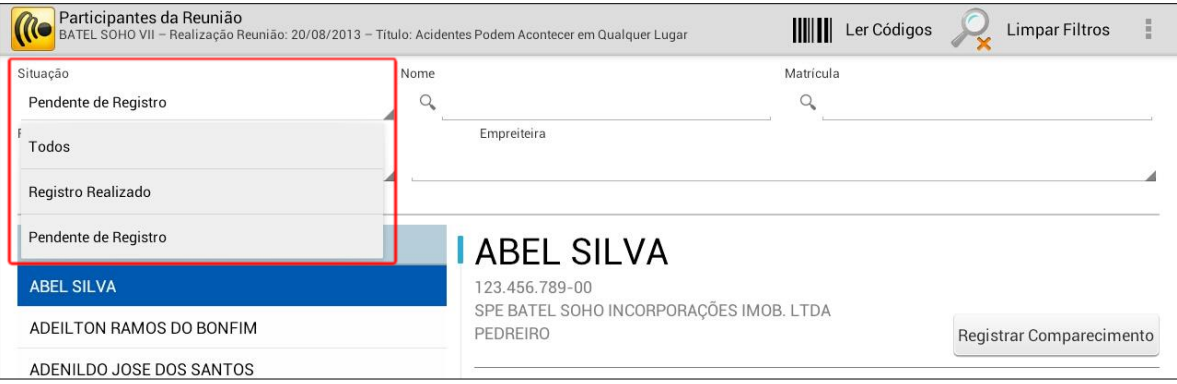

- **Todos:** Para ter uma visão geral de todos os participantes daquela reunião.
- **Registro Realizado:** Para verificar quais funcionários assinaram.
- **Pendente de Registro:** Para verificar quem falta assinar.

Se um dos colaboradores não estiver com o crachá para realizar o reconhecimento do seu cadastro, pode ser removida a obrigatoriedade da utilização do crachá. Retorne na tela da Reunião e toque no botão "menu" para abrir as opções abaixo:

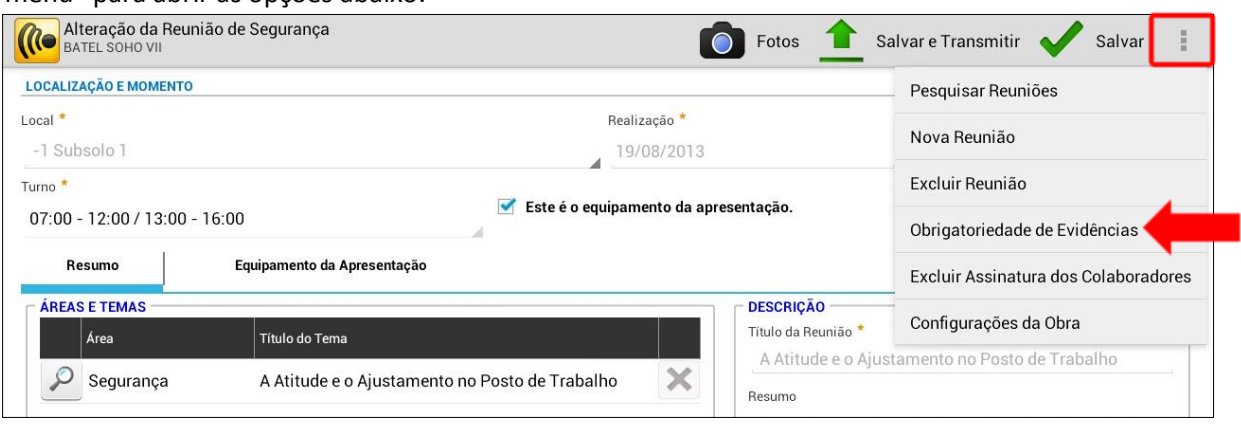

Ao tocar em **"Obrigatoriedade de Evidências"** a tela abaixo será exibida para desmarcar a utilização do crachá no registro de presença do colaborador ou da utilização da foto. Ao se desmarcar alguma das opções, será necessário colocar uma justificativa.

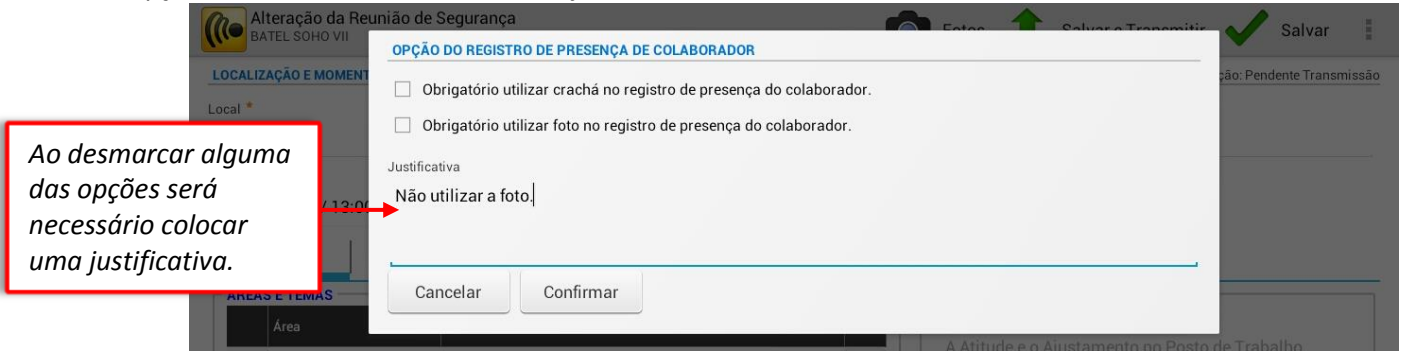

Observe as demais opções que aparecem ao tocar no botão menu:

- **Pesquisar Reuniões**: retorna à tela incial de pesquisa de reuniões;
- **Nova Reunião**: Inicia o cadastro de uma nova reunião;
- **Excluir Reunião**: Exclui a reunião, caso ela não tenha nenhuma assinatura e não esteja transmitida;
- **Excluir Assinaturas dos Colaboradores**: Exclui as assinaturas de todos os colaboradores que já assinaram, permitindo assim alterar as informações da reunião;
- **Configurações da Obra**: direciona para as Configurações da obra, para identificar os colaboradores que estão associados à obra.
- **Desfazer Alterações:** desfaz as alterações que não foram salvas ainda.

Nas Reuniões de Segurança também pode-se inserir a cronometragem, a data de início e fim da reunião, anotações, itens de apoio para a apresentação e a quantidade de instrutores. Observe a aba **"Equipamento da Apresentação"**, conforme abaixo:

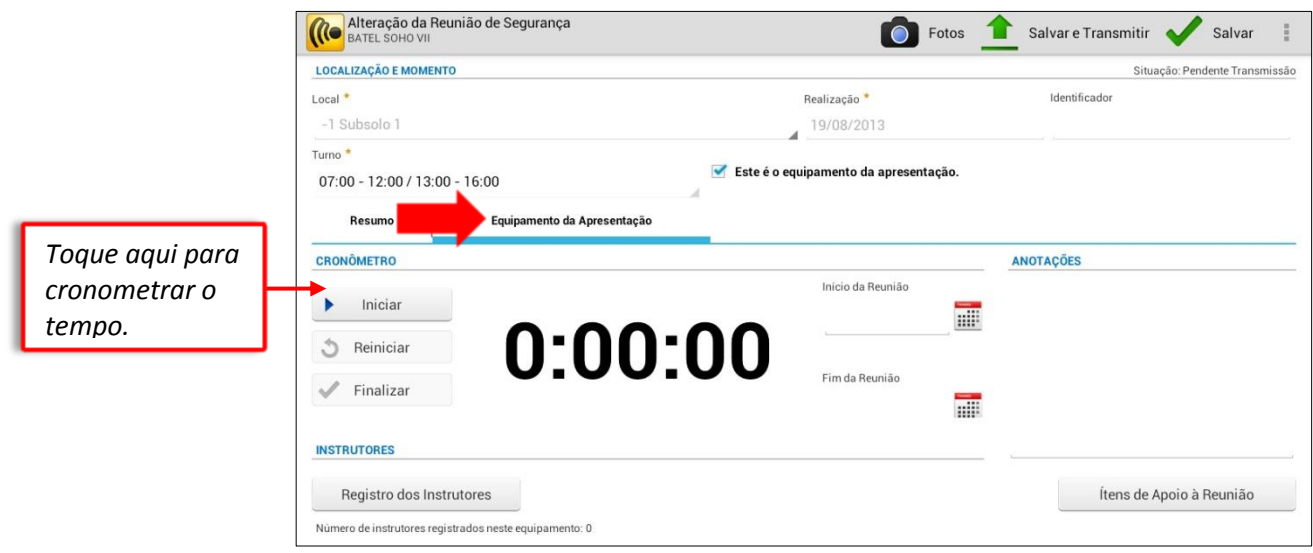

Para encerrar o cronômetro, toque no botão "Parar" e em seguida em "Finalizar" e a data e hora início e fim da reunião serão preenchidos:

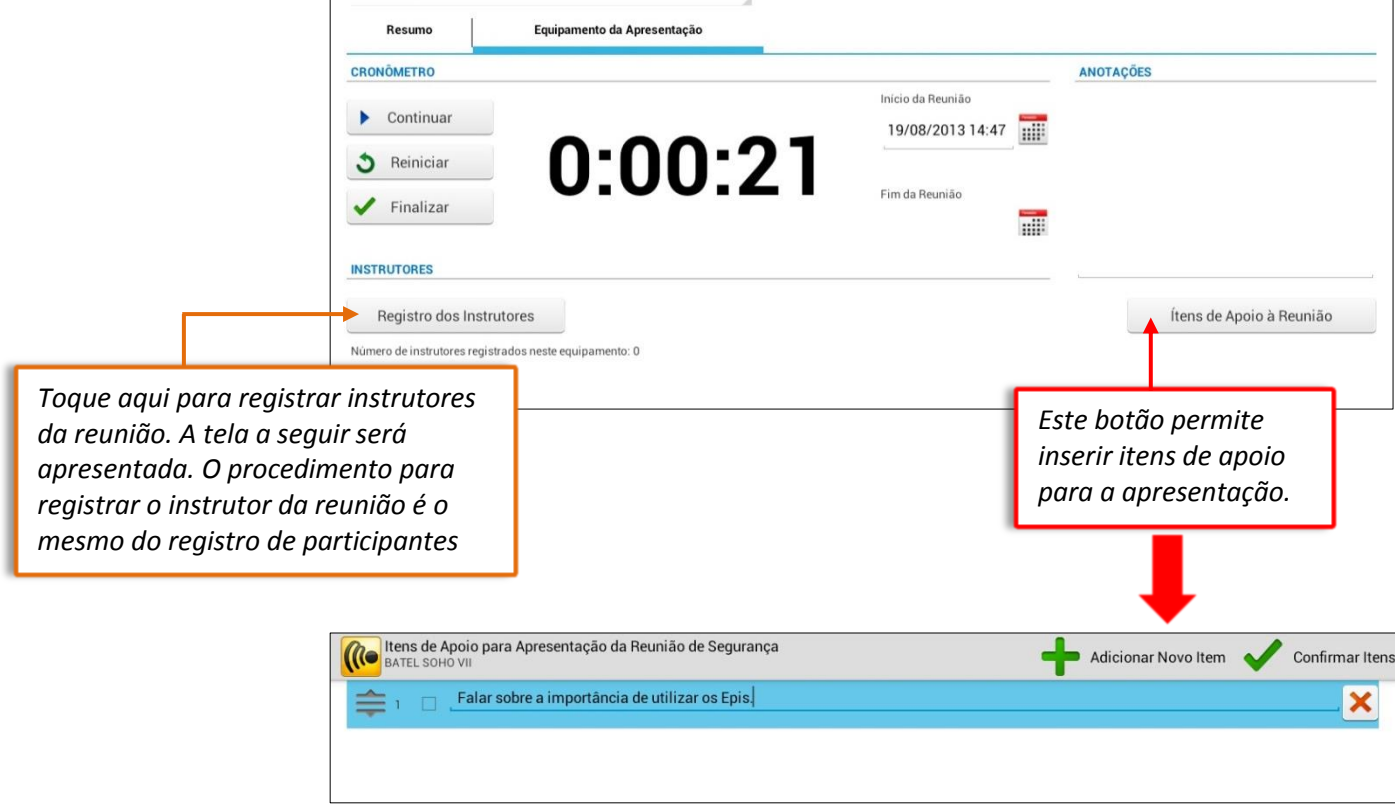

Após inserir as demais informações de equipamentos de apresentação na Reunião de Segurança é possível somente salvá-la, através do botão "**Salvar**" (seu status ficará como "Pendente de Transmissão") ou então salvá-la e transmitir para o servidor, através do botão "**Salvar e Transmitir**".

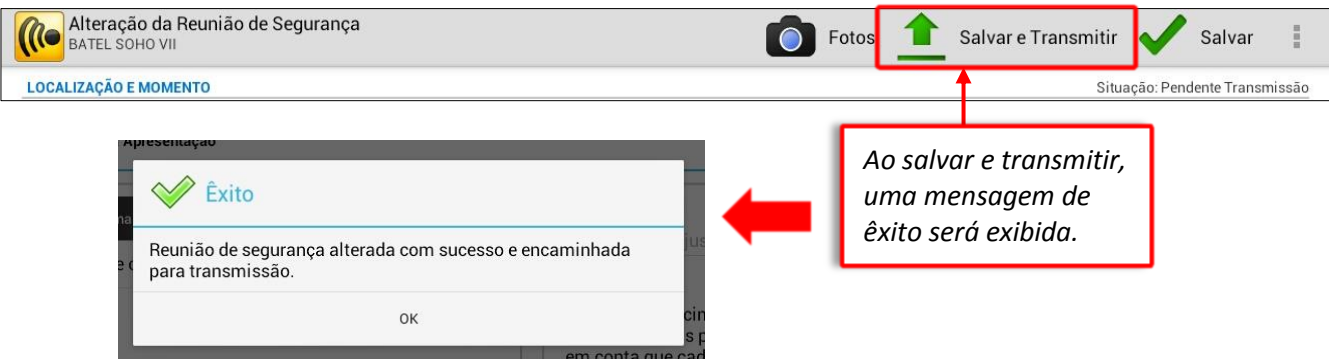

#### Ao concluir, a tela inicial de Reuniões de Segurança exibirá o campo "**Situação**" como "Transmitida".

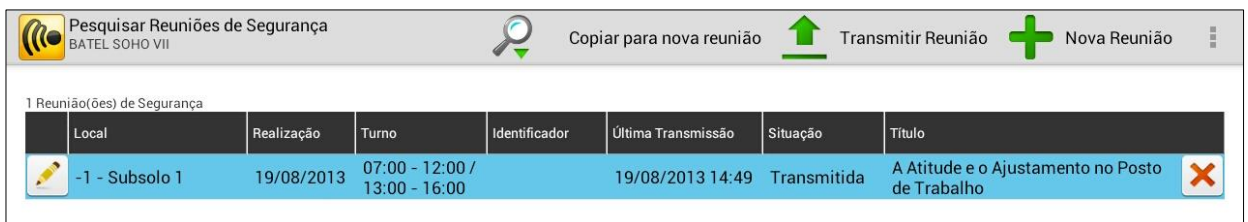

Lembrando que os tipos de situação são:

- **Pendente de Transmissão**: quando a reunião ainda não foi transmitida para o servidor;
- **Em Transmissão**: quando a reunião está sendo enviada para o servidor;
- **Transmitida**: Quando a reunião já foi transmitida para o servidor.

**OBS: Após a reunião ser transmitida, deverá permanecer na lista da tela "Pesquisar Reuniões de Segurança", pois a regra de configuração foi programada para excluir automaticamente o histórico das reuniões realizadas a mais de 7 dias (o prazo poderá ser parametrizado por cada empresa). As reuniões encerradas na Web (integrador) não serão mais exibidas na lista.** 

Se desejar excluir a Reunião, toque no botão "X". Poderão ser excluídas as reuniões que ainda não foram transmitidas, ou seja, que estejam com a situação "Pendente de Transmissão". Ao excluir uma reunião transmitida para o servidor, a exclusão será realizada somente no equipamento, não causando impacto nas informações já transmitidas.

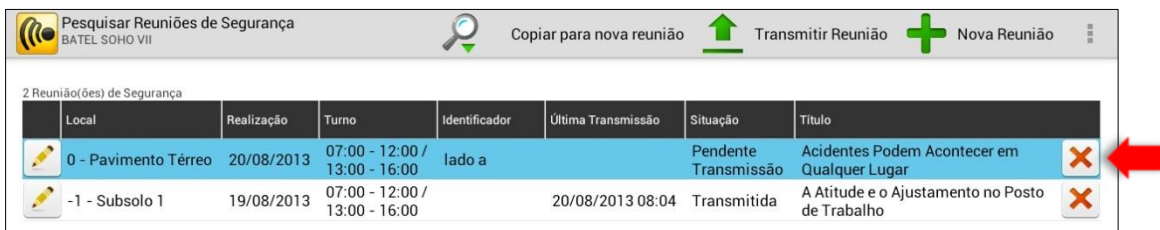

**Manual de Treinamento**

Quando realizada uma reunião com o mesmo tema, local, data e turno, pode-se acionar o botão "Copiar Informações p/ Nova Reunião". Pode-se alterar qualquer uma dessas informações ou apenas inserir uma identificação no campo "Identificador", para diferenciar uma reunião da outra.

**Lembrando que os registros de comparecimentos não serão copiados!**

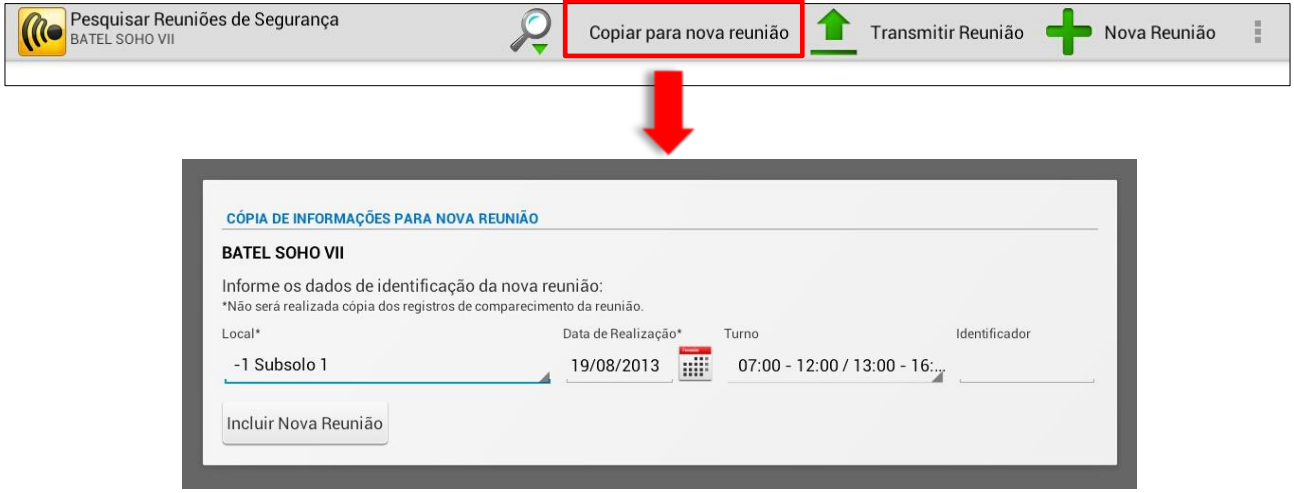

Após criar a nova reunião, os demais procedimentos (registro do comparecimento dos participantes) deverá ser efetuado.

## <span id="page-20-0"></span>*2.2. Entrega e Baixa de EPIS*

Para selecionar **"Entrega e Baixa de EPIs"**, retorne à tela inicial do Mobus Construção, toque no módulo Segurança e selecione "Entrega e Baixa de EPIs". O sistema exibirá uma nova tela, com parâmetros para busca e outras funções:

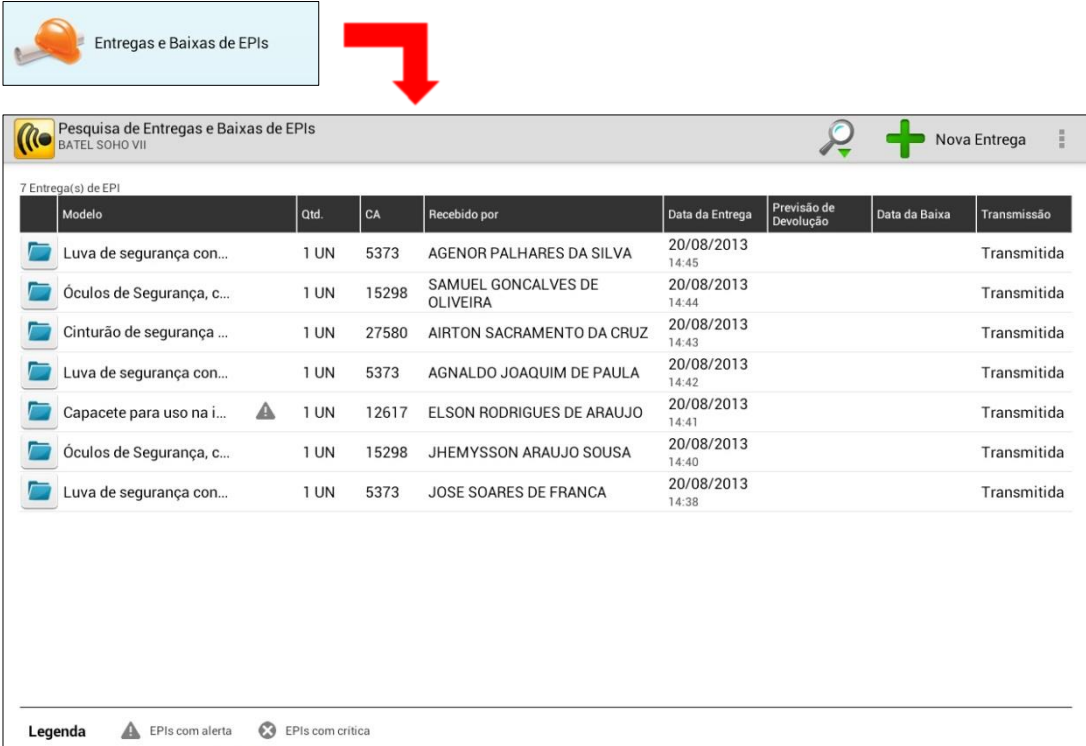

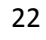

Para pesquisar as entregas de EPIs realizadas, toque no botão filtro e algumas opções de filtros serão apresentadas, onde poderão ser pesquisadas as situações do EPI, por exemplo.

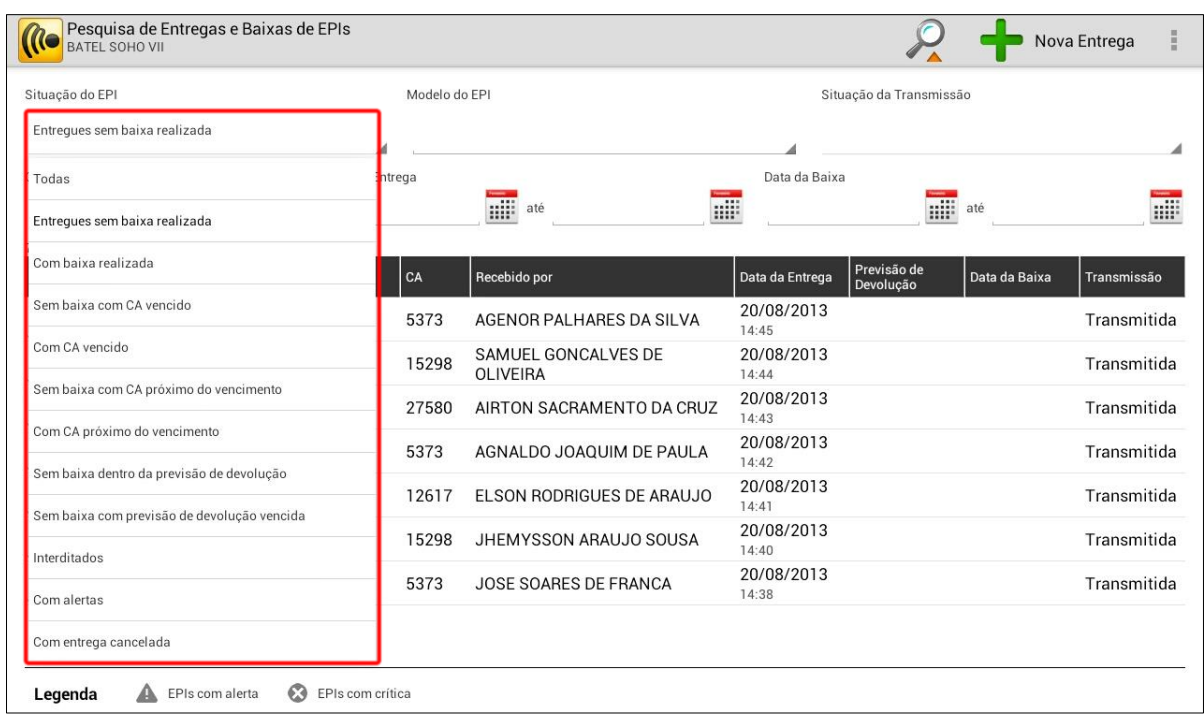

Toque no botão **"Nova Entrega"** para realizar a entrega de um EPI. A tela a seguir será apresentada:

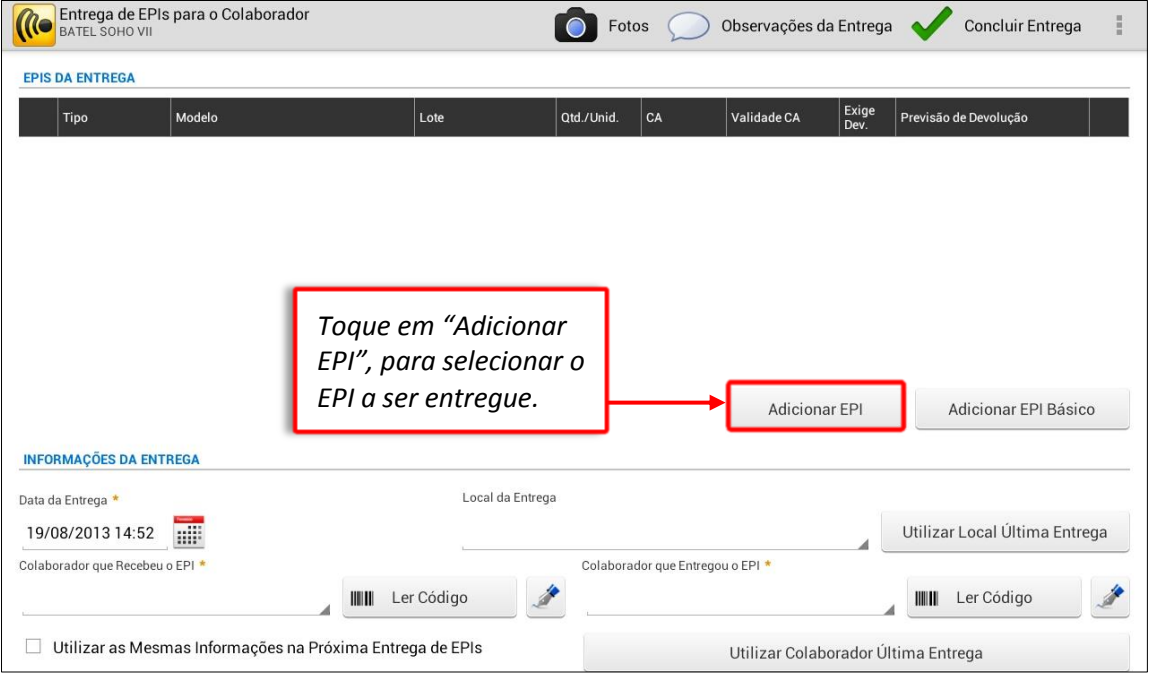

Após tocar em "Adicionar EPI", o quadro abaixo com os EPIs cadastrados pela empresa serão exibidos:

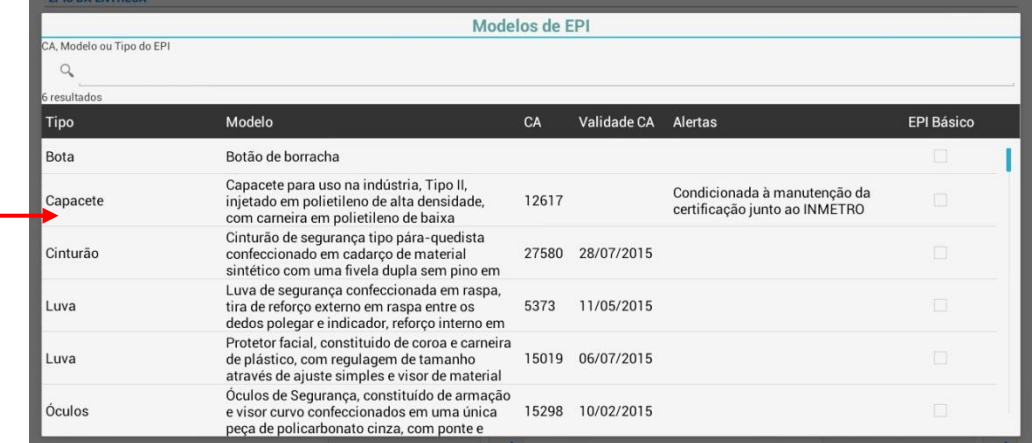

### **OBS: O botão "Adicionar EPI" é utilizado para EPIs utilizados eventualmente, já o botão "Adicionar EPI Básico" deve ser utilizado para a entrega dos EPIs de uso rotineiro (exemplo: sapatão, capacete).**

A tela a seguir contém as informações do EPI e informações da entrega. Dependendo do cadastro de EPI realizado no Integrador Web, algumas informações precisarão ser preenchidas, como no caso abaixo, onde é necessário incluir a quantidade e a unidade. Se necessário, realize as alterações desejadas e clique em "Confirmar":

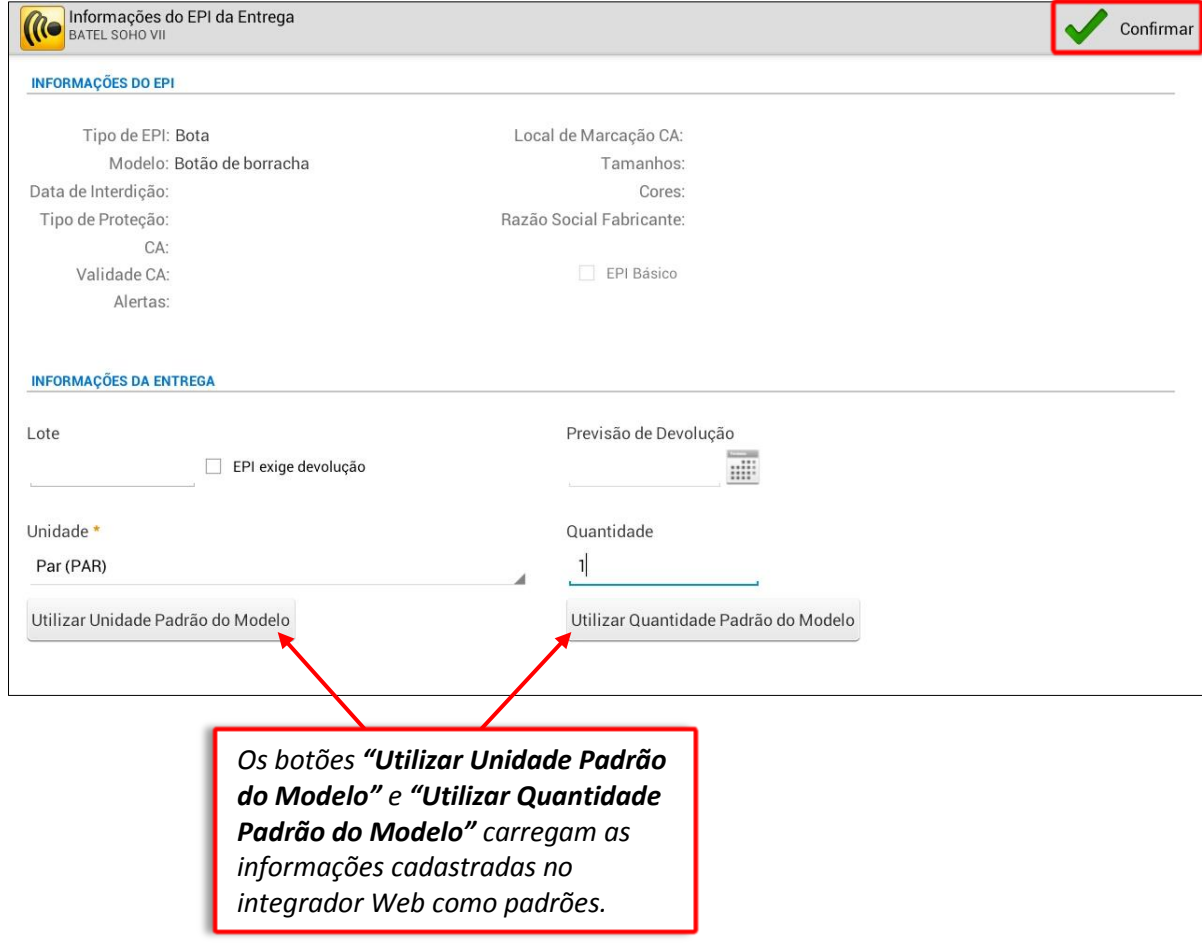

*Toque sobre o EPI para selecioná-lo.*

Após confirmar as informações do EPI será retornado à tela de Entrega do EPI ao colaborador, para selecionar o colaborador que recebeu e o que entregou o EPI. Selecione o colaborador que recebu o EPI ou toque diretamente em "Ler código", onde o sistema reconhece o cadastro do colaborador para poder registrar a foto e assinar:

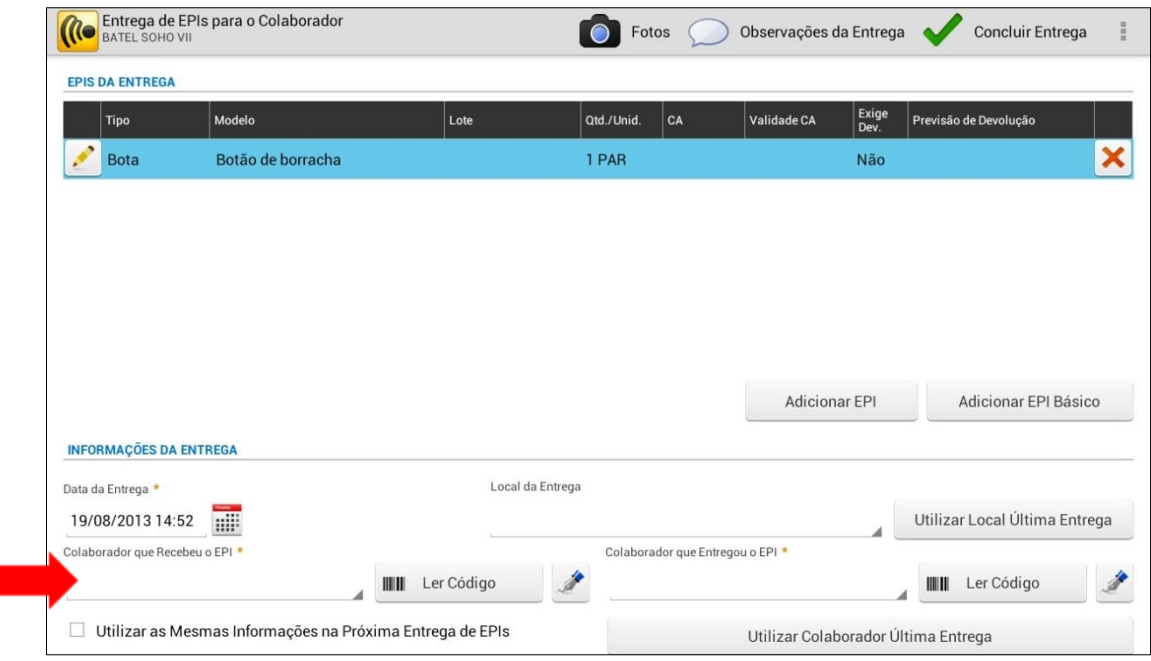

Serão listados todos os colaboradores liberados para a obra, utilize o filtro do nome para localizá-lo e dê um toque sobre o nome do colaborador.

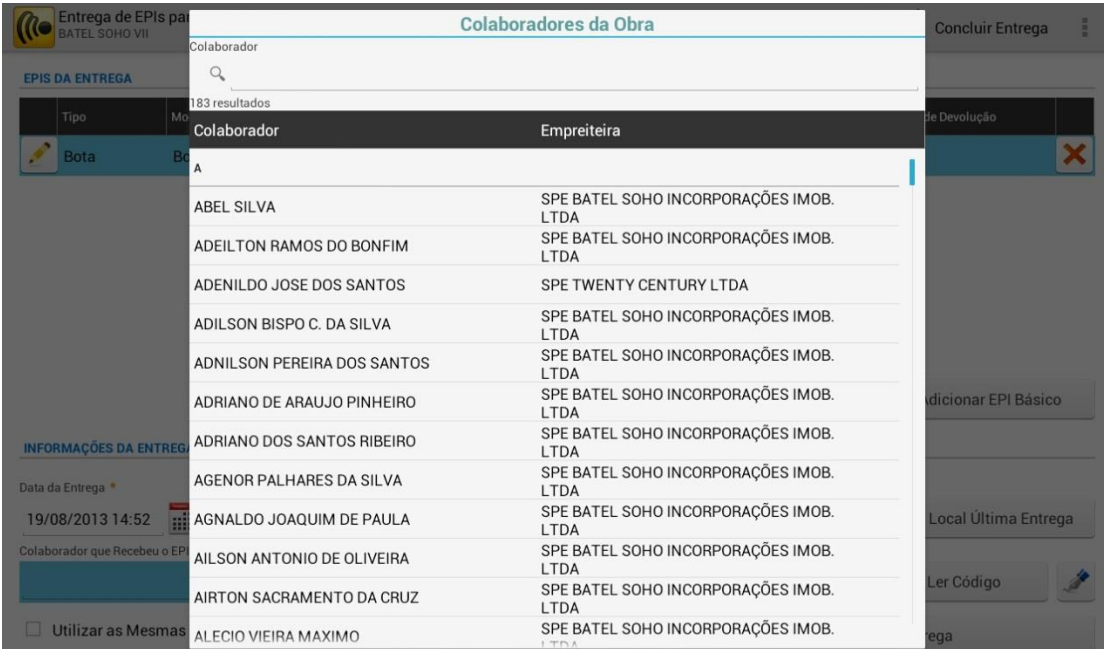

Se a captura da foto do colaborador estiver como obrigatório, a câmera do tablete irá registrar a foto do colaborador:

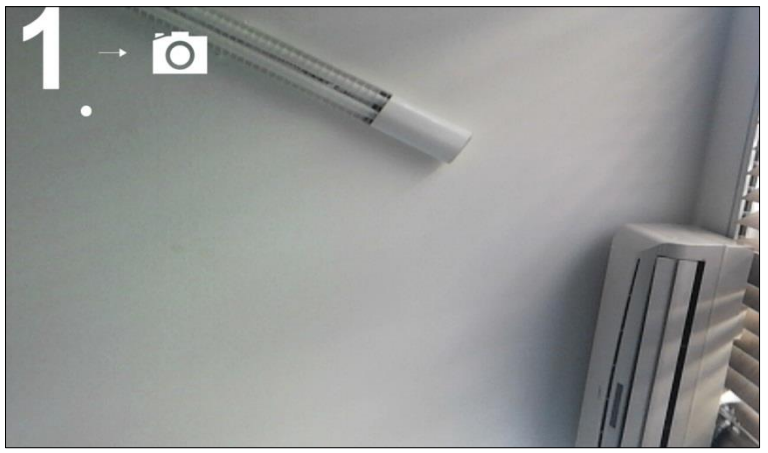

Após os 5 segundos a câmera fará o registro da foto do colaborador, então pede-se para confirmar a foto ou recusar para registrar outra foto:

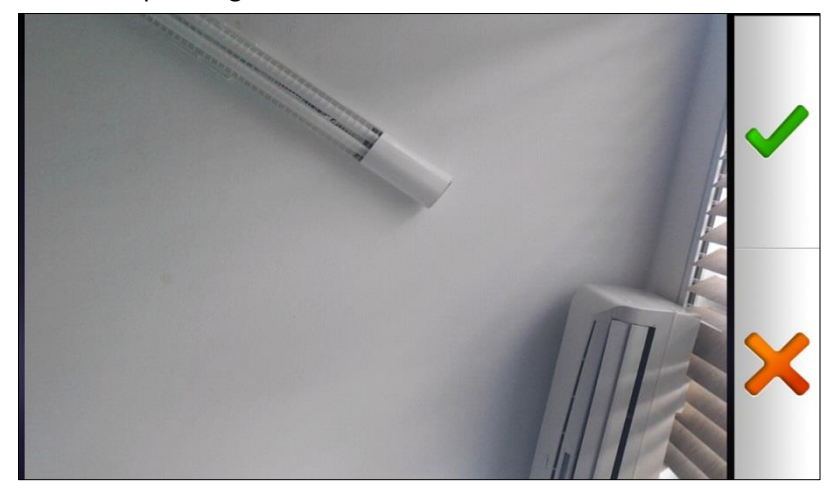

Após o registro da foto do colaborador, o sistema exibirá o Termo de Responsabilidade, que serve

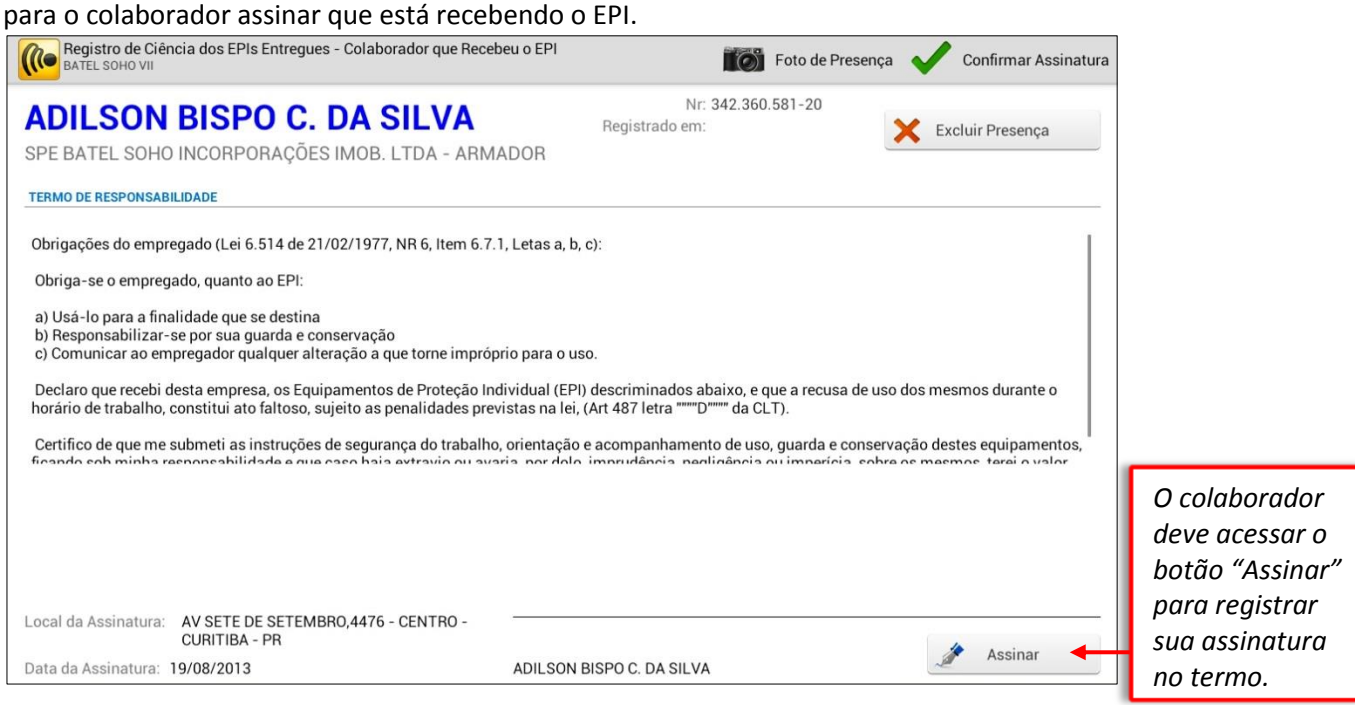

**Manual de Treinamento Mobuss Construção** Documento: v1.1 Ao tocar em "**Assinar**", a seguinte tela será exibida e o colaborador deve registrar sua assinatura:

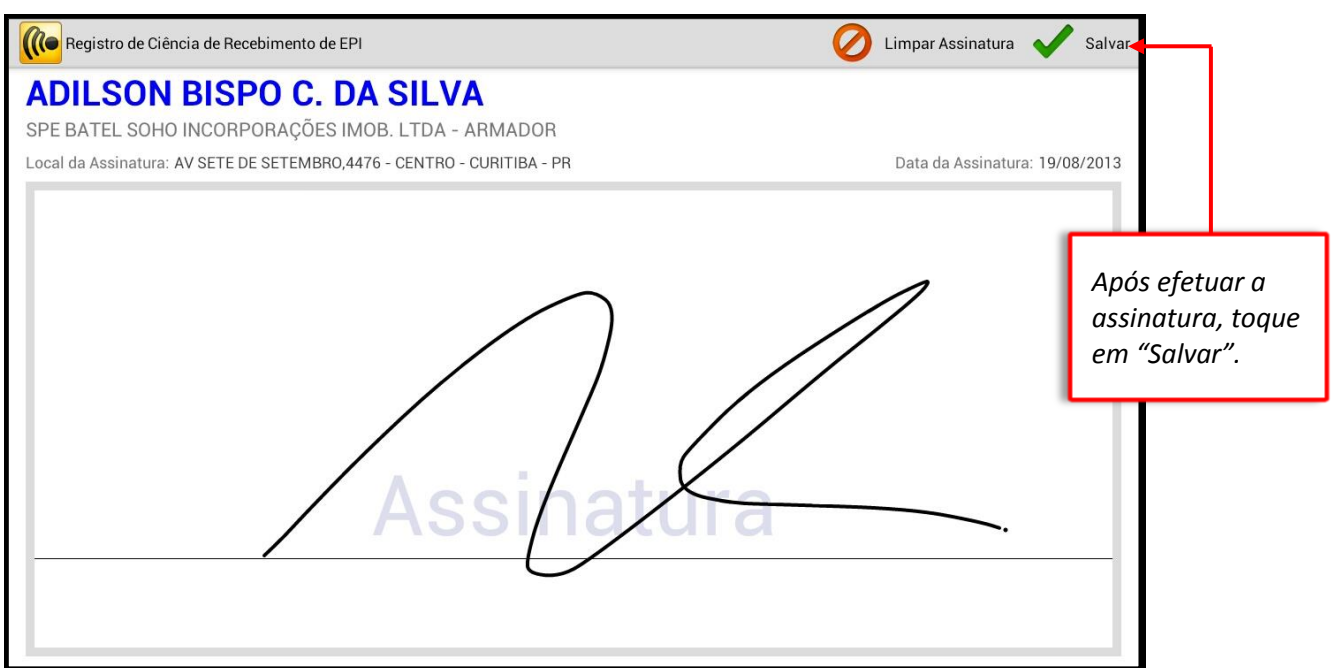

A assinatura ficará registrada no termo e em seguida deve-se tocar no botão "Confirmar Assinatura".

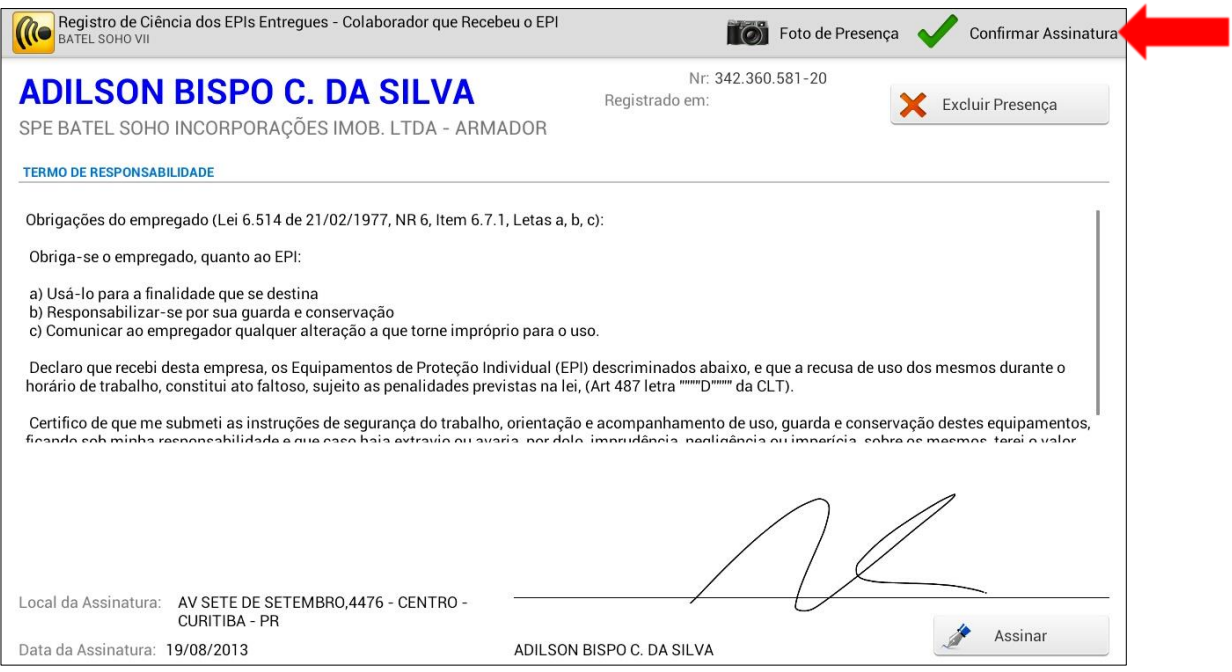

Após informar o colaborador que recebeu o EPI, informe o local da entrega (esse campo não é obrigatório). Será exibida a listagem de locais em hierarquia:

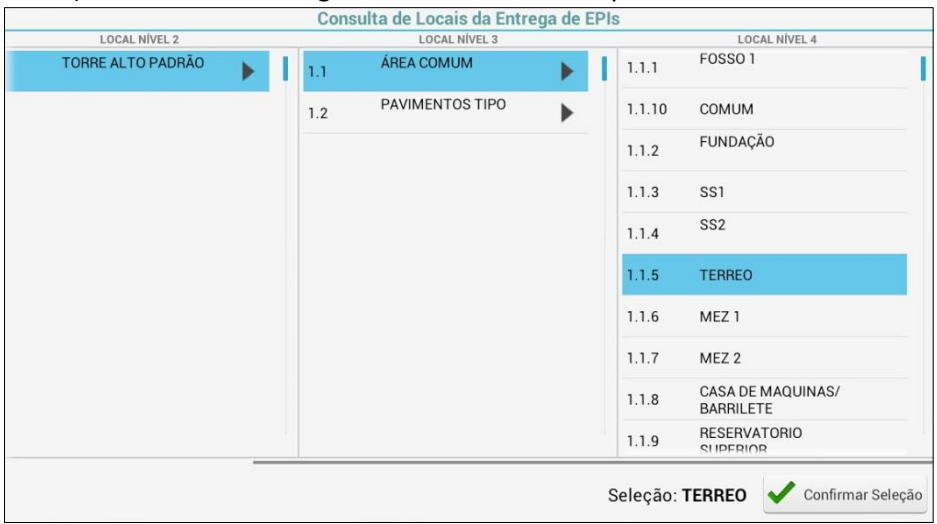

Da mesma forma como foi registrado o colaborador que recebeu o EPI, informe o colaborador que Entregou o EPI. Os botões **"Utilizar Local Última Entrega"** e **"Utilizar Colaborador Última Entrega"** serão utilizados se o local ou o colaborador que entregou o EPI forem os mesmos da última entrega de EPI.

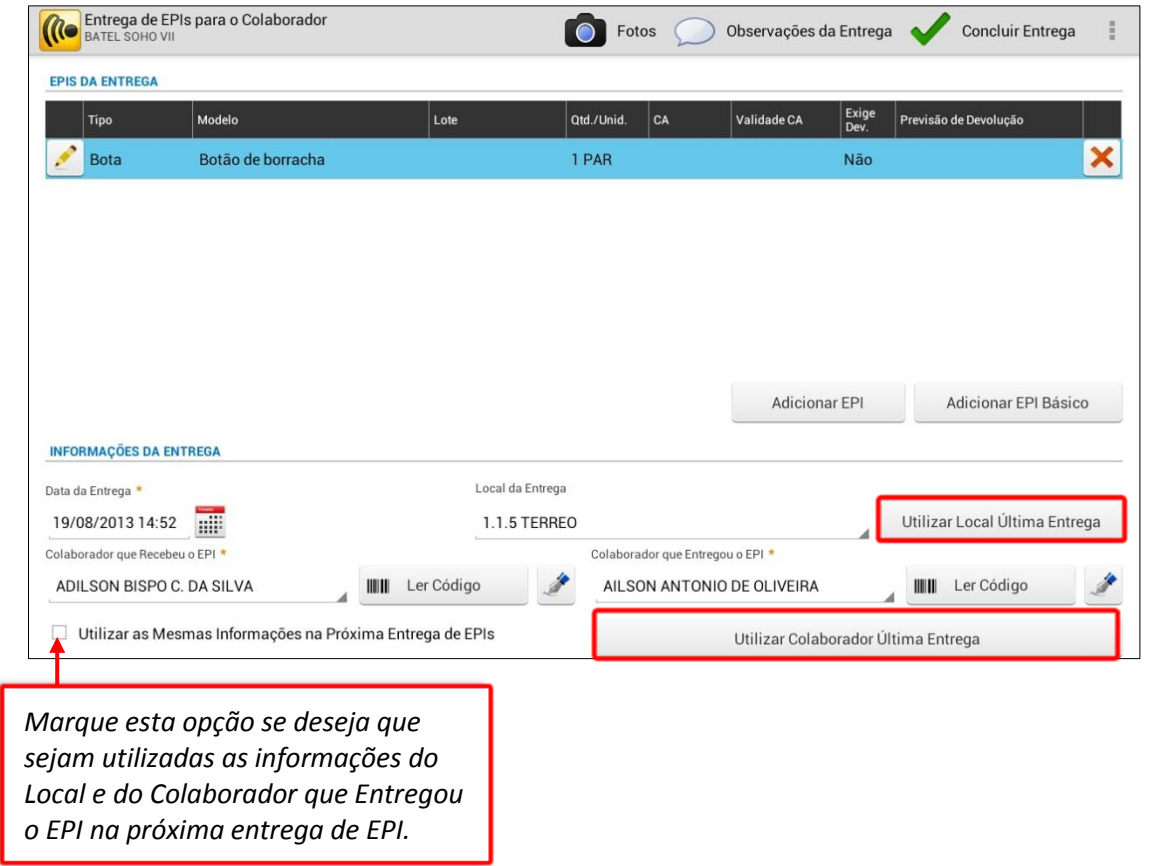

OBS: Ao selecionar o botão **"Utilizar Colaborador Última Entrega",** o colaborador da última entrega será informado, porém sua assinatura precisa ser coletada novamente, através do ícone de assinatura:

Quando forem realizados as entregas dos Epis aos colaboradores e for necessário retirar a obrigatoriedade da utilização da foto ou do crachá do colaborador, toque no botão "menu" e selecione a opção "**Obrigatoriedade de Evidência**":

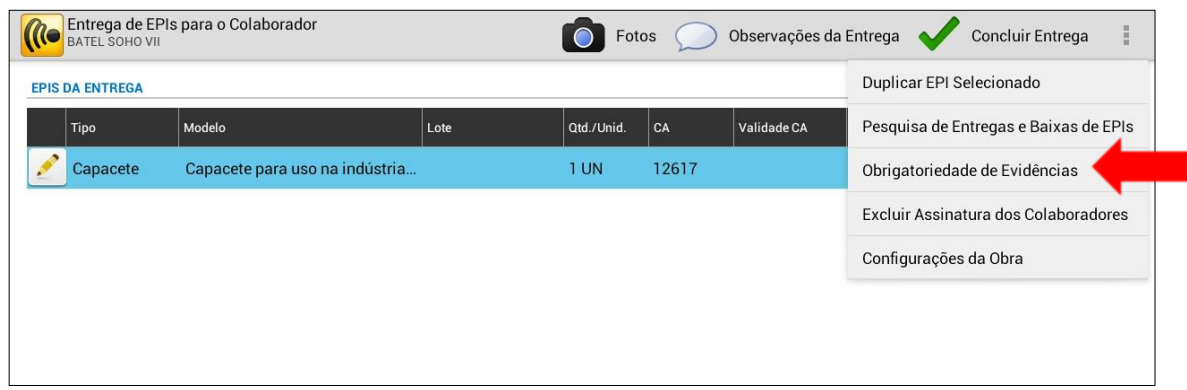

Desmarque a opção que obriga a utilização do crachá ou foto e coloque a justificativa:

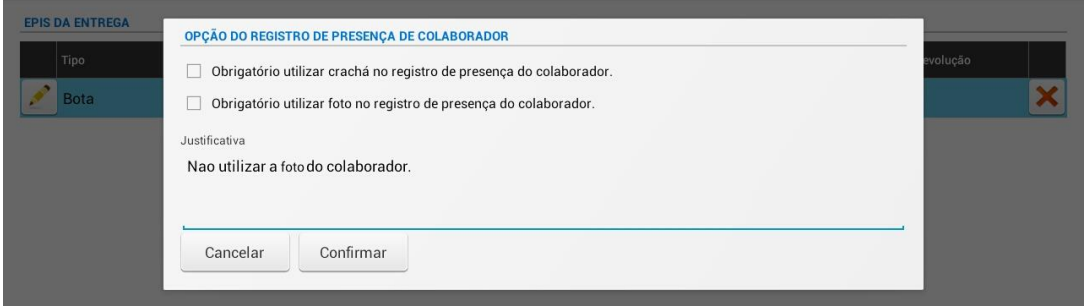

Se desejar incluir uma observação da entrega do EPI, toque no botão **"Observações da Entrega":**

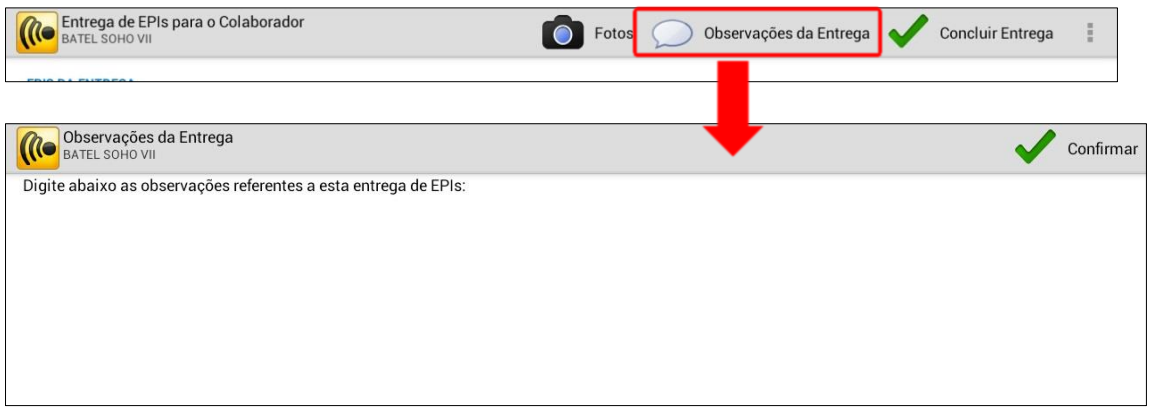

No ícone **"Fotos"** pode ser inserida uma foto de evidência da entrega do EPI ao colaborador.

Após preencher as informações necessárias para a entrega do EPI, toque no botão "**Concluir Entrega**".

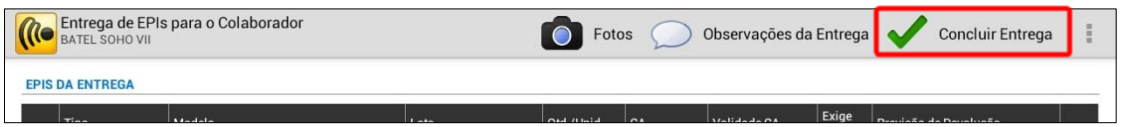

Automaticamente será transmitida para o servidor a entrega de Epi realizada.

#### 2.1.1. **Baixa de EPIs**

<span id="page-28-0"></span>Quando for efetuar as Baixas de EPIs (nos caso em que o EPI exige devolução), na tela inicial de **"Entregas e Baixas de EPI"** selecione o(s) equipamento(s) que terá a baixa realizada e toque no botão "Baixar Selecionados", conforme abaixo:

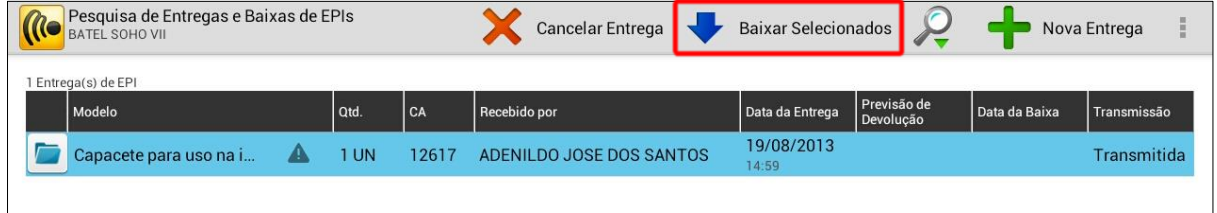

Ao tocar em **"Baixar Selecionados"**, o sistema fornecerá uma nova tela para efetuar a baixa:

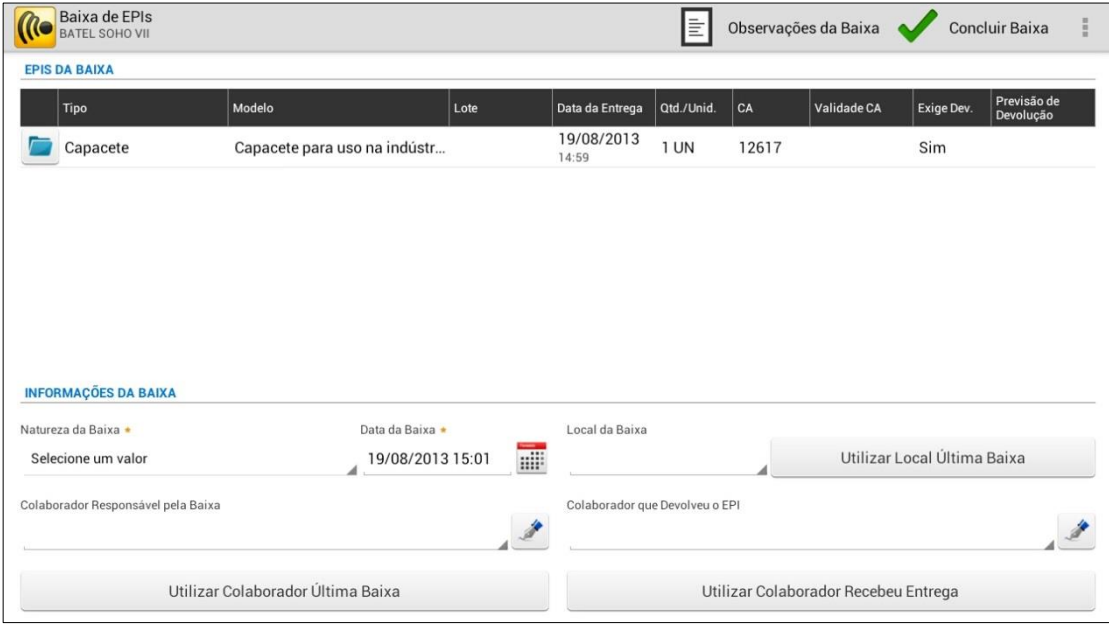

Dos campos desta tela, o único que é obrigatório informar é a natureza da Baixa. Selecione a natureza em que o EPI foi entregue (conservado, parcialmente danificado, totalmente danificado, extravio, etc.).

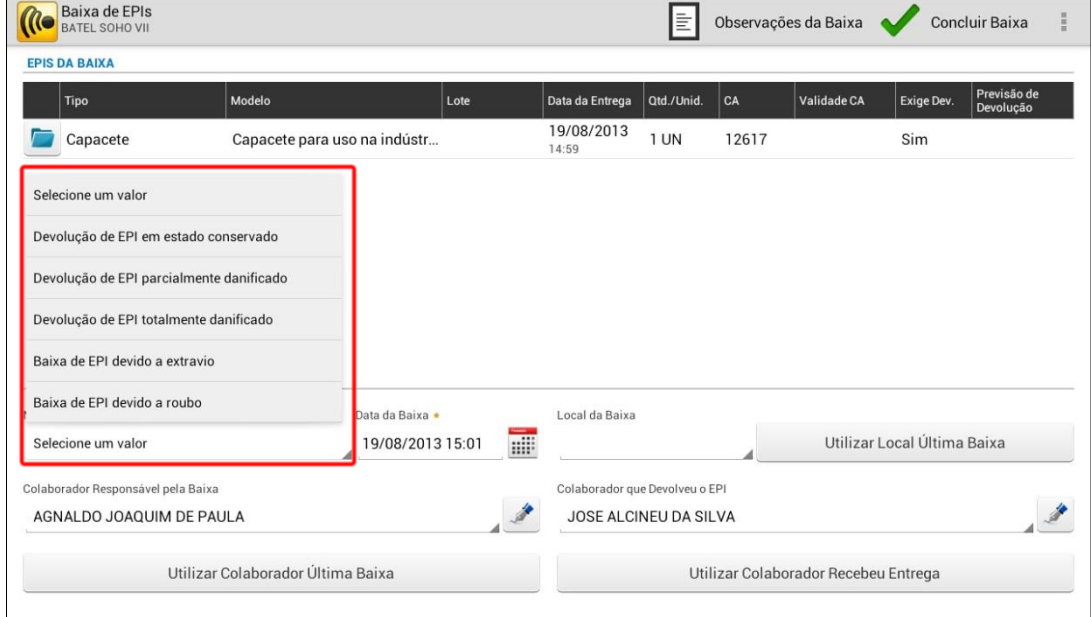

Se desejar, informe também o colaborador responsável pela baixa e o colaborador que devoleu o EPI. Eles podem assinar conforme abaixo:

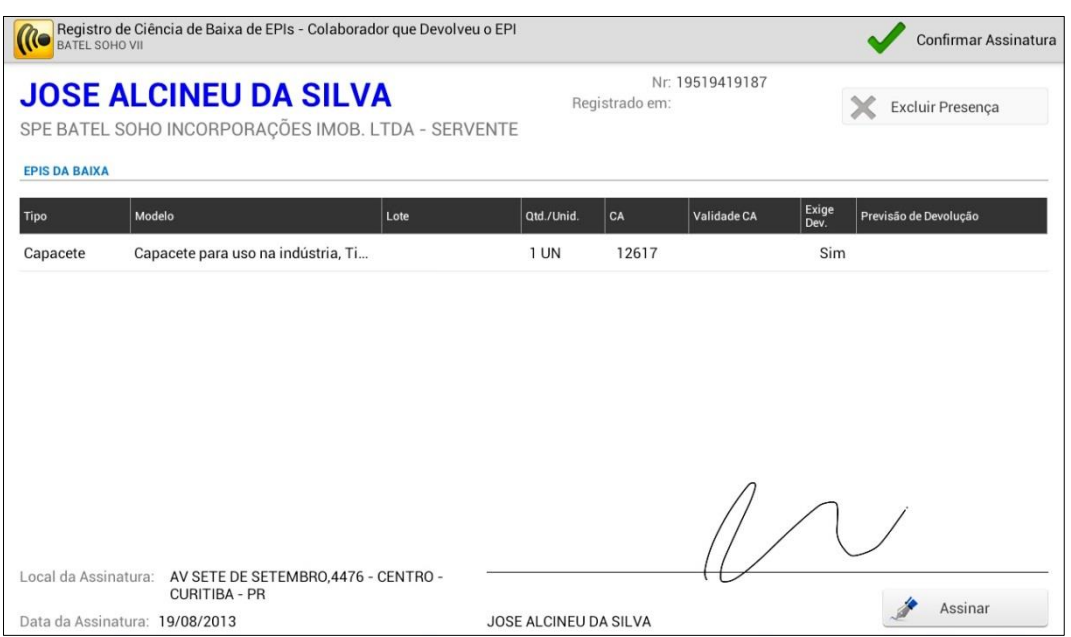

Selecione o botão "Observações da Baixa" para inserir alguma informação referente à baixa do EPI.

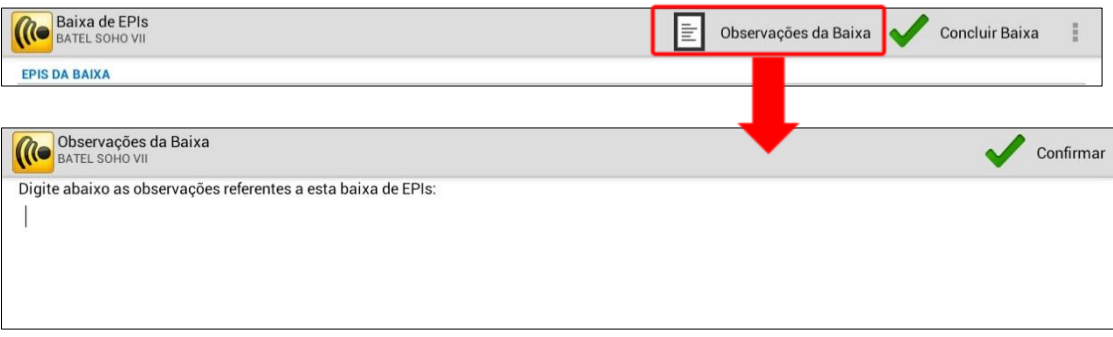

Após preencher as informações da baixa, toque no botão "**Concluir Baixa**" e quando a seguinte caixa de mensagem for apresentada, toque em "**OK**".

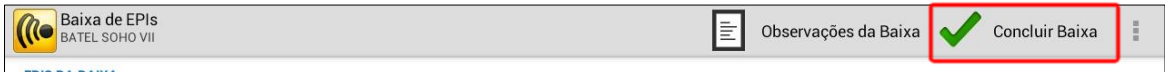

### <span id="page-30-0"></span>*2.2. Registros Trabalhistas*

Ao tocar em **"Registros Trabalhistas"**, o sistema exibirá uma nova tela com todos os registros trabalhistas que o colaborador entregou e quais estão faltando entregar para a sua atual função, permitindo registrá-las.

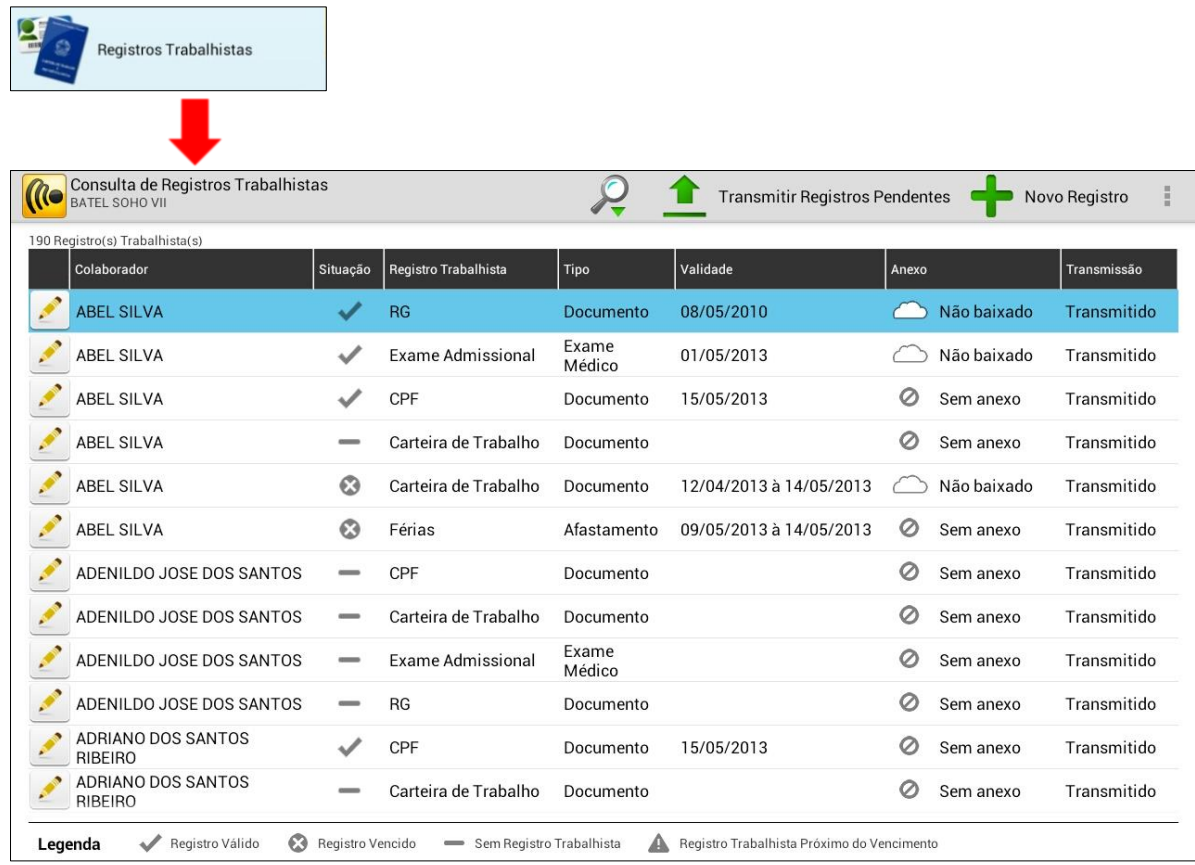

A tela acima traz todos os colaboradores da empresa mostrando a situação dos seus registros trabalhistas, se estão com o registro válido, vencido ou próximo do vencimento ou se não foram entregues à empresa ainda. Também possibilita fazer o download do anexo de cada registro trabalhista para o dispositivo.

Observe a abaixo o significado dos ícones da legenda:

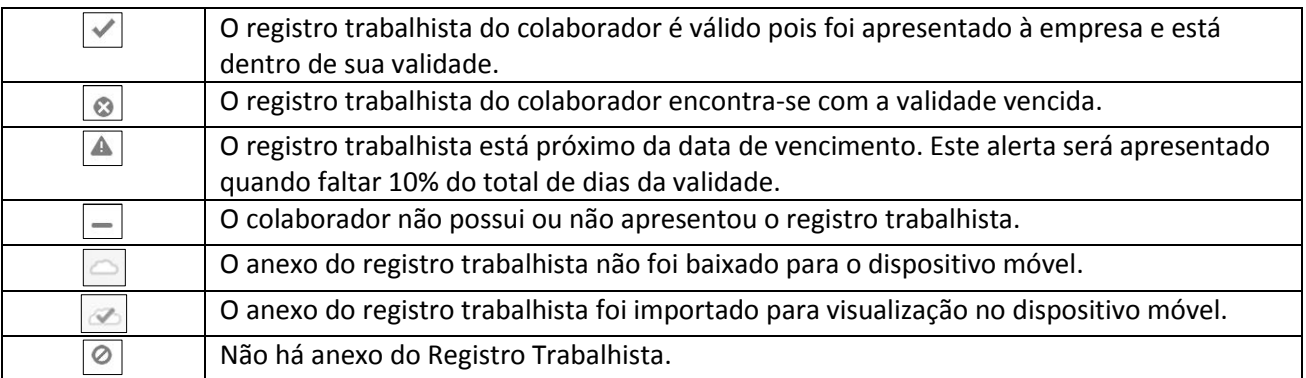

Para facilitar a consulta dos colaboradores e de seus registros trabalhistas podem ser utilizados os filtros do nome do colaborador, do registro trabalhista ou do tipo de registro trabalhista, ou ainda fazer a leitura do código do crachá ou capacete do colaborador, ao tocar em "Ler Códigos".

Ao selecionar um dos registros trabalhistas do colaborador e tocar no botão "lápis", a próxima tela será exibida:

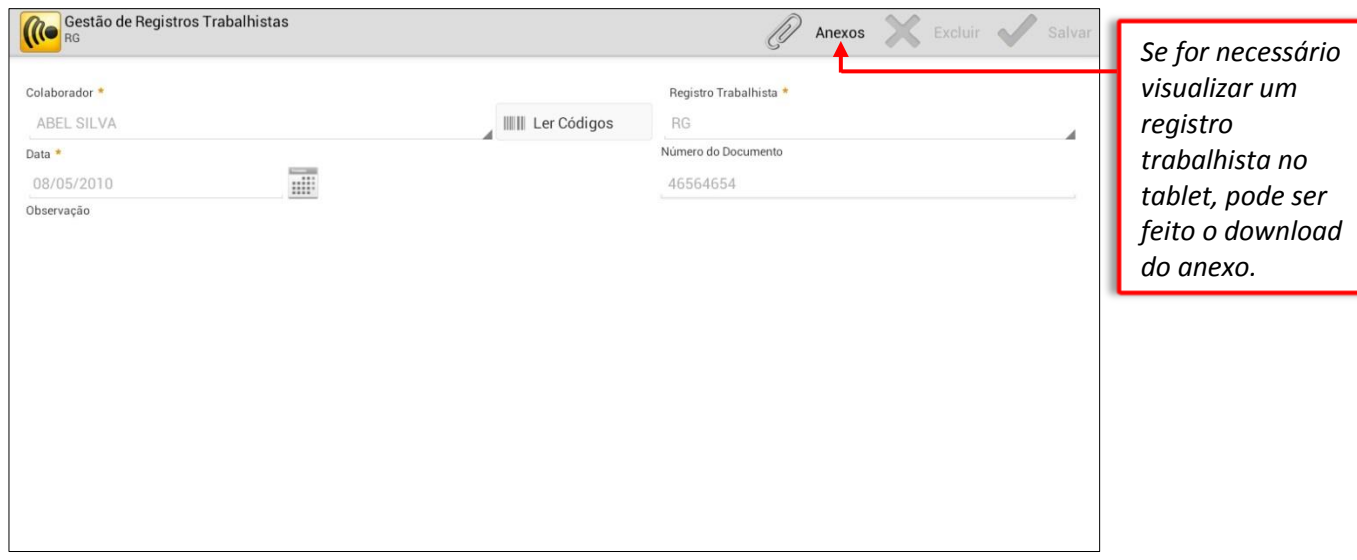

Após tocar no botão "Anexo" a mensagem abaixo será exibida para baixar o arquivo do registro trabalhista do colaborador:

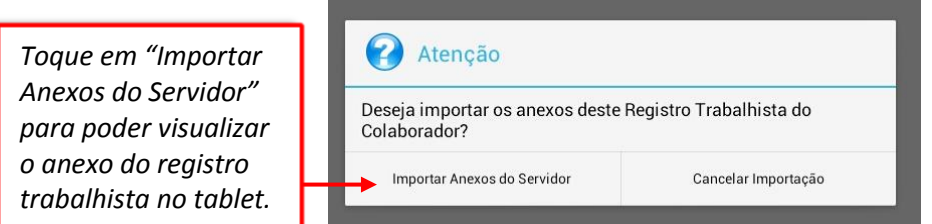

Após o download do Anexo, o ícone destacará a quantidade de anexos daquele registro trabalhista. Selecione-o para visualizar o anexo:

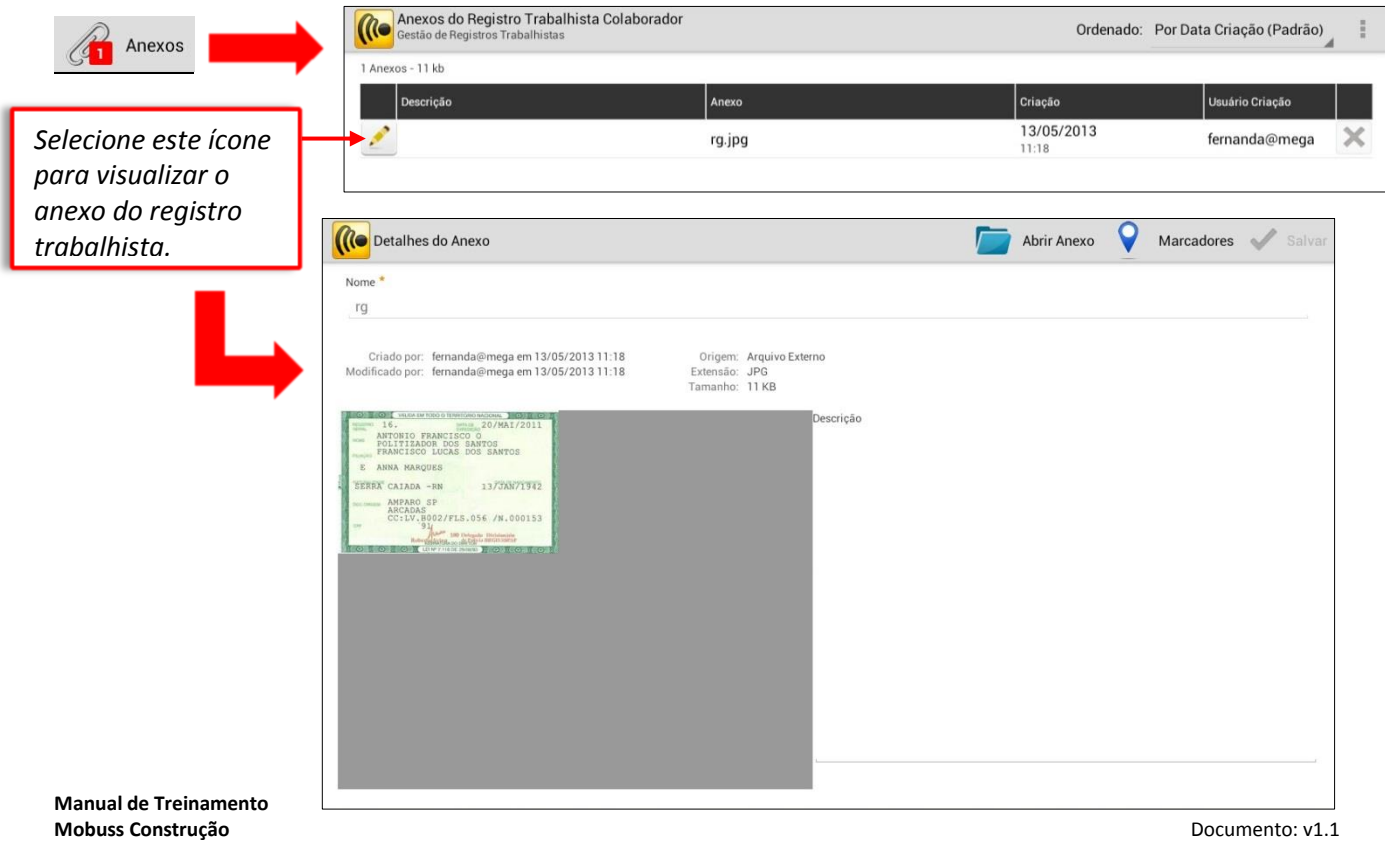

Caso o colaborador que está sem o registro trabalhista apresente-o na obra, poderá ser feito o cadastro do documento no tablet, tirar uma foto dele e transmitir para o integrador. Na tela de consulta de Registros Trabalhistas, toque no botão **"+Novo Registro".**

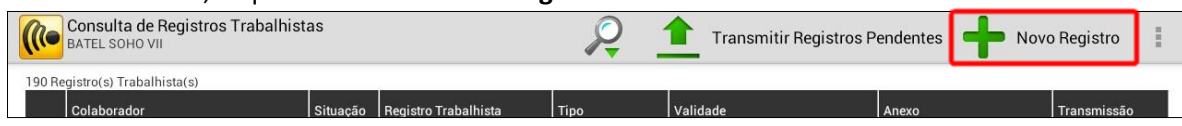

Ao entrar na tela de cadastro de um registro trabalhista, inclua as informações necessárias e salve.

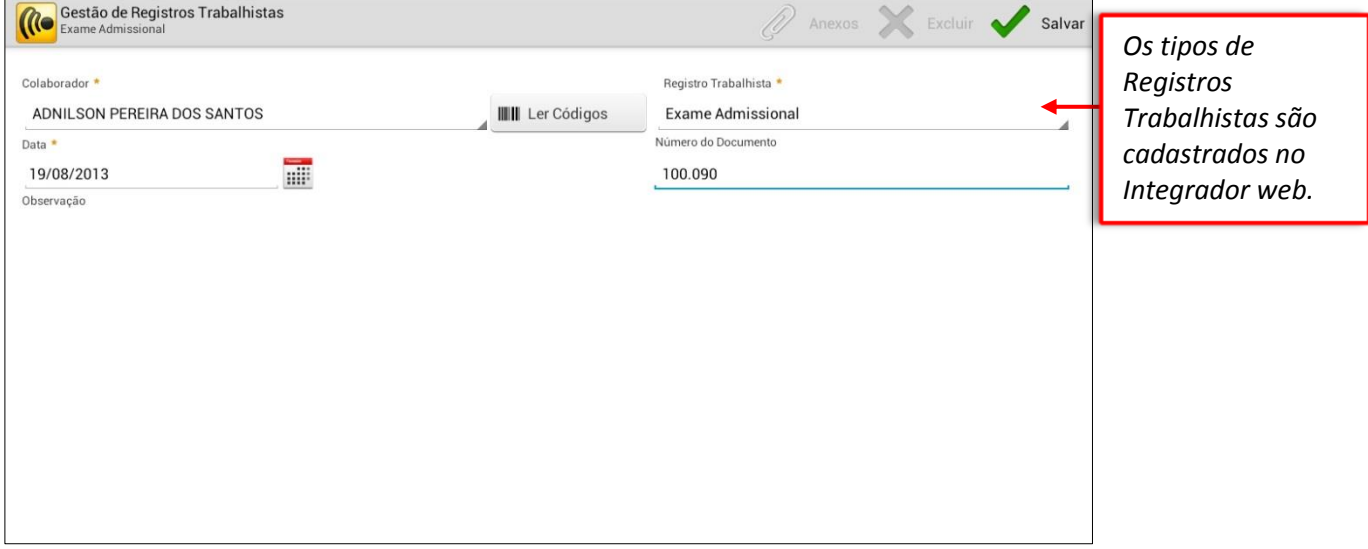

Após salvar, poderá ser incluído um anexo no registro trabalhista, para registrar a foto do documento por exemplo.

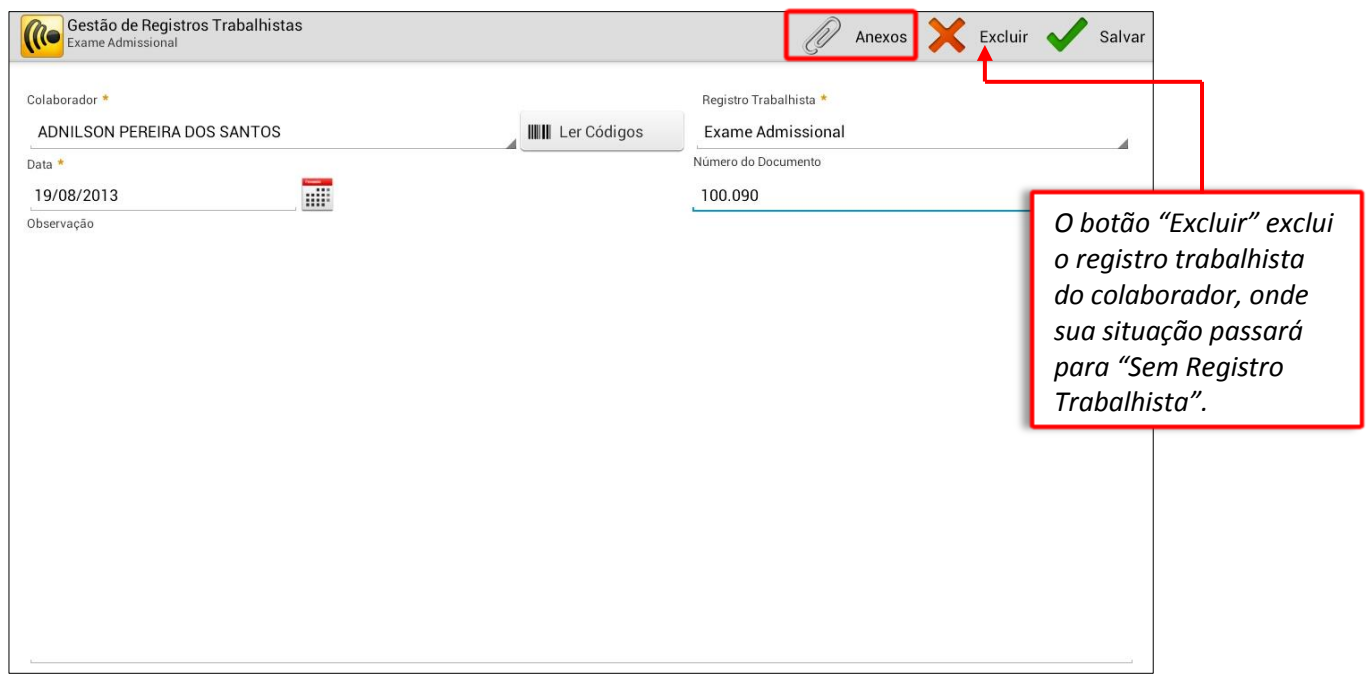

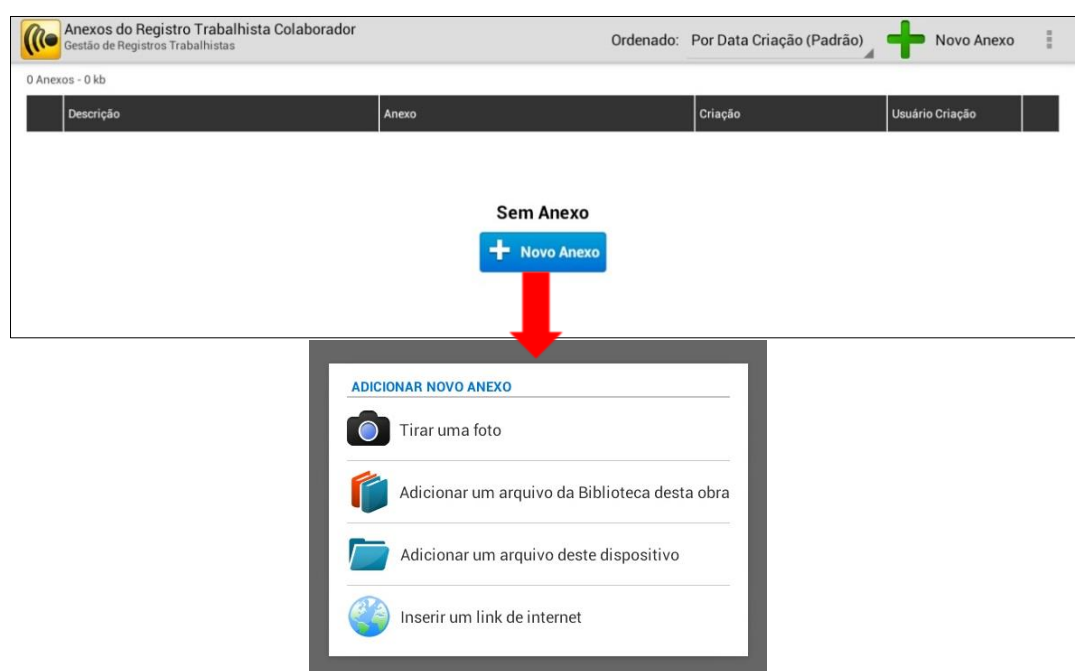

Toque em "**Anexo**" e em seguida em **"+ Novo Anexo"** para informar um link, um arquivo externo, um documento da Biblioteca ou registrar uma foto:

### <span id="page-33-0"></span>*2.3. Treinamentos*

Em "**Treinamentos**" são cadastrados os treinamentos realizados com os colaboradores nas obra ou na empresa.

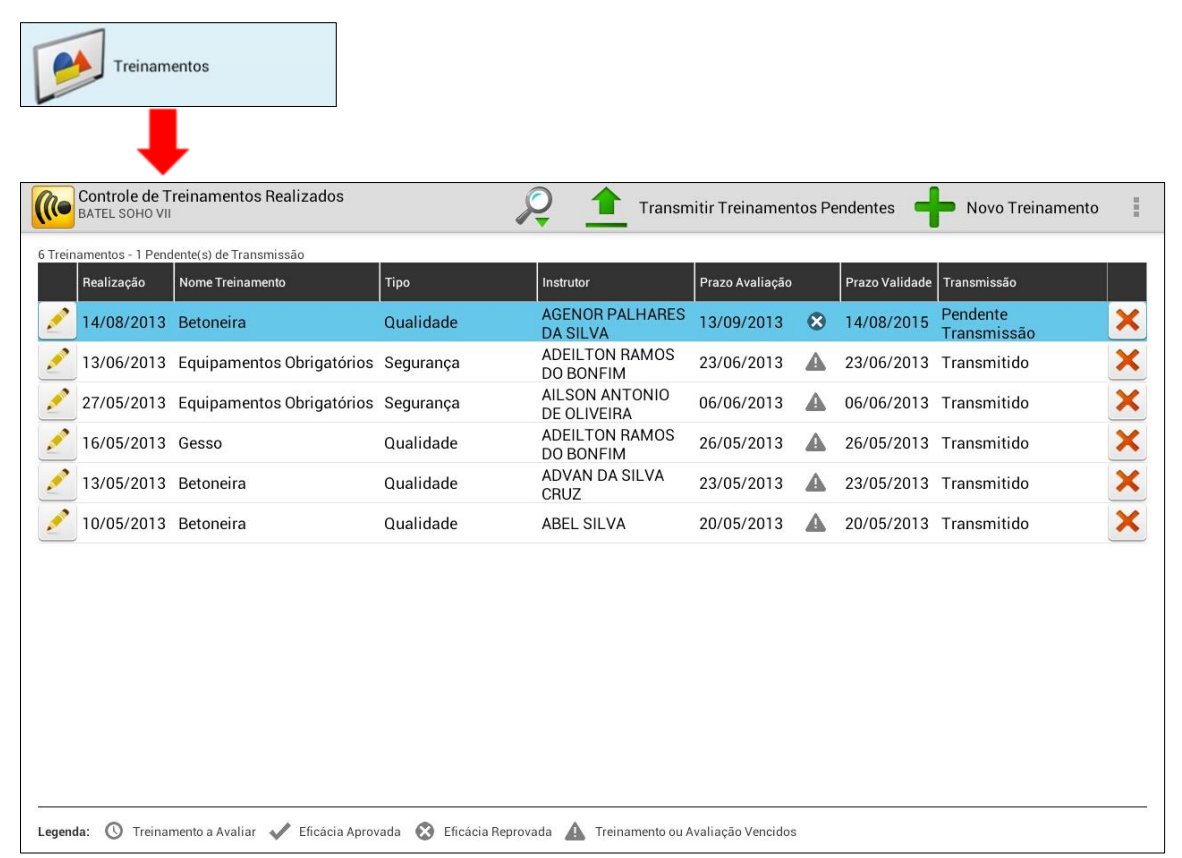

Ao abrir "Treinamentos", a tela acima é apresentada com todos os treinamentos já realizados pela empresa na obra, com algumas informações como a data da realização, o nome do treinamento, a situação (se falta avaliar alguém, se a eficácia foi aprovada ou reprovada), o tipo do treinamento, entre outras. A legenda simboliza a situação do treinamento.

#### Observe as opções do botão "Menu":

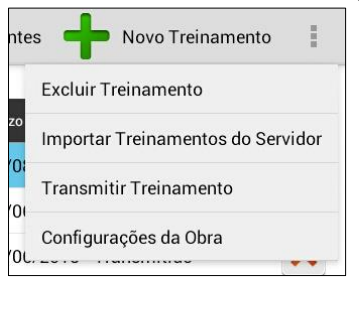

- **Excluir Treinamento**: Exclui o treinamento selecionado;
- **Importar Treinamentos do Servidor**: realiza a importação de treinamentos do servidor;
- **Transmitir Treinamentos**: transmite os treinamentos que estão com a situação "Pendente de Transmissão";
- **Configurações da Obra**: acessa o módulo "Configurações da Obra", para realizar a consulta de colaboradores, equipamentos, locais ou serviços.

Toque no botão filtro  $\mathbb{R}$  se desejar realizar filtros por tipo de treinamento, nome, situação, entre outros:

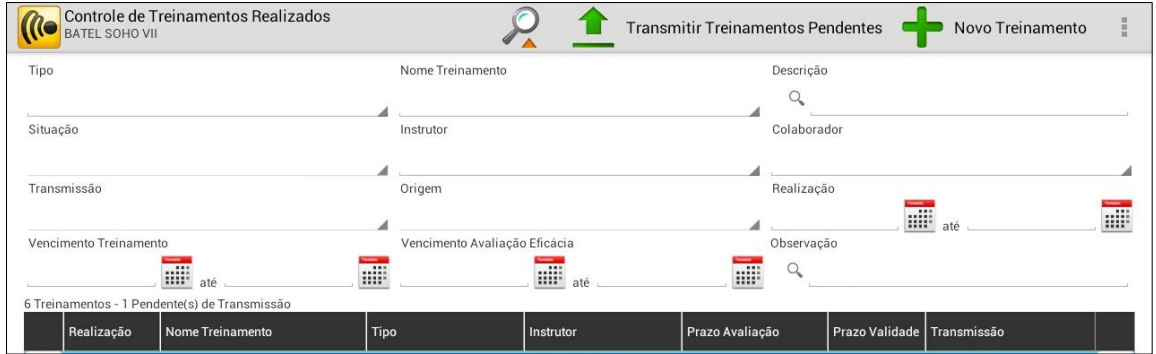

Para realizar um novo treinamento, toque em **"+ Novo Treinamento"** e a tela abaixo será exibida:

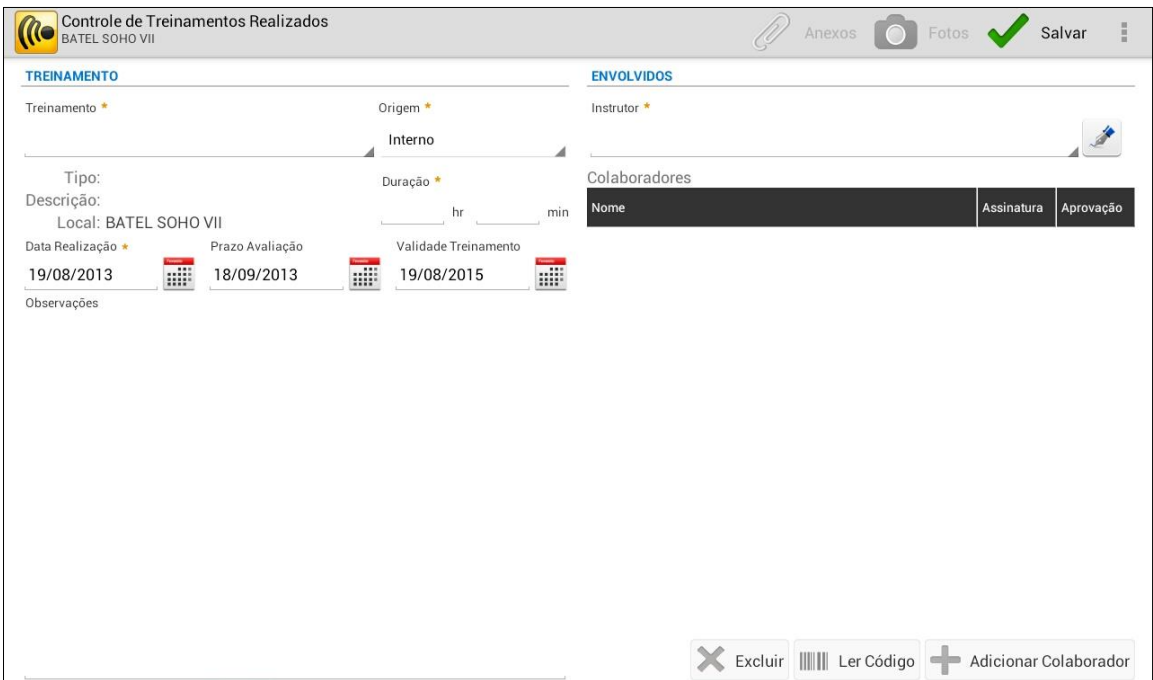

Na tela do novo treinamento, selecione inicialmente qual o treinamento que será realizado e a tela com os treinamentos cadastrados no integrador web será exibida para selecionar:

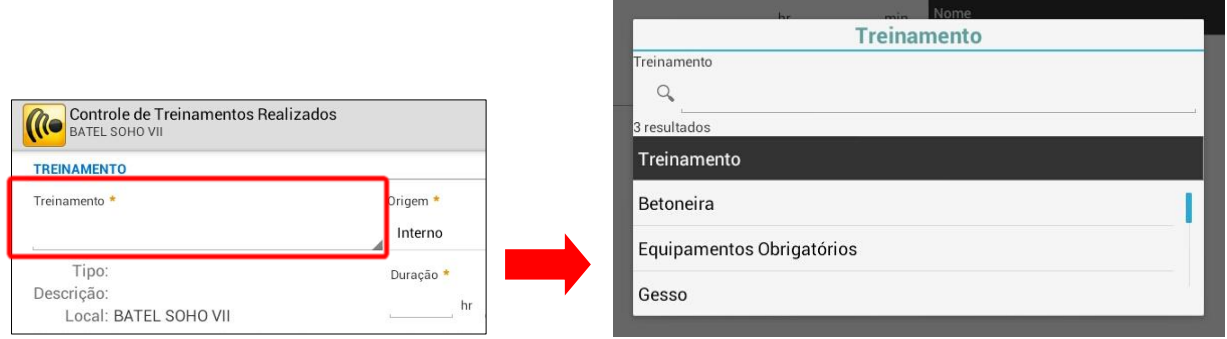

Ao selecionar o treinamento, observe que as informações do tipo de treinamento e a descrição são preenchidos.

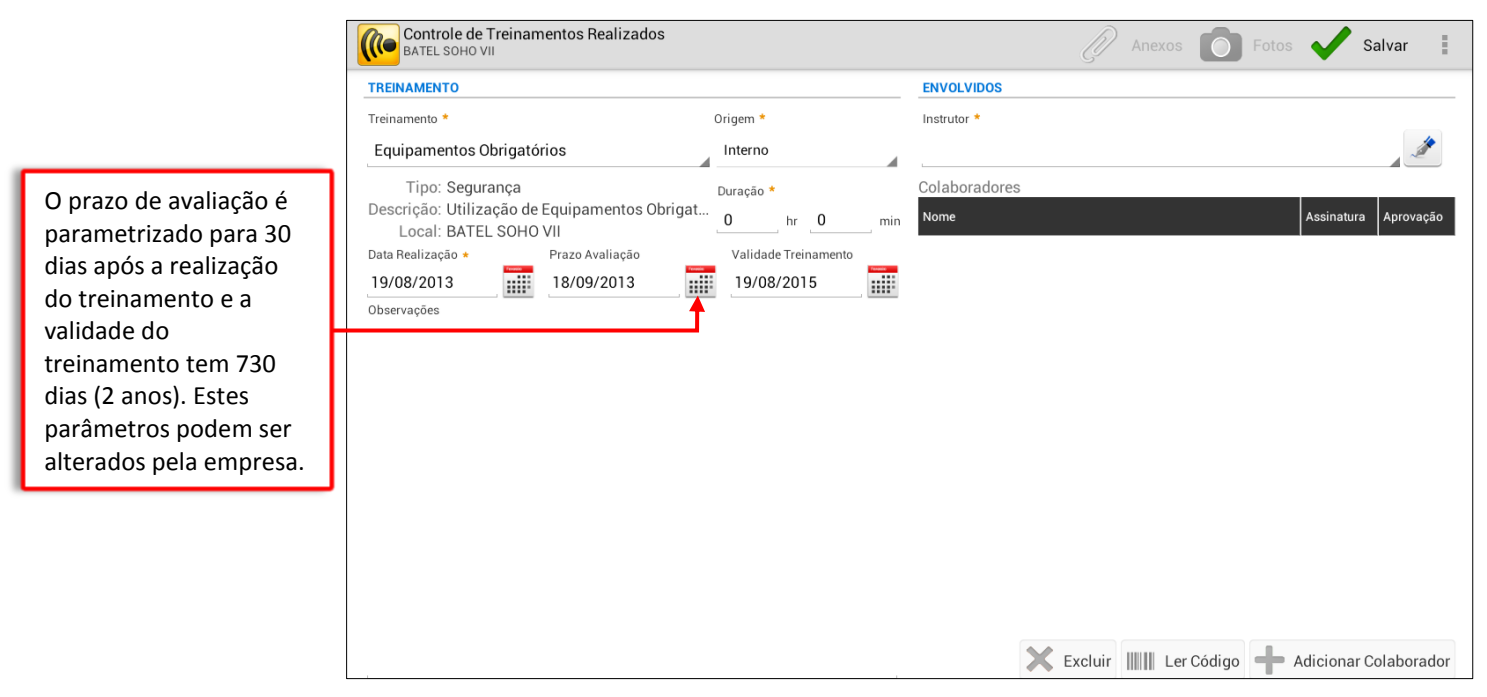

Observe a opção "Origem" do treinamento pode ser selecionado "Interno" (quando o treinamento foi realizado dentro da obra), externo (fora da empresa) e Certificado curso, nos casos onde o colaborador fez um curso e trouxe um certificado.

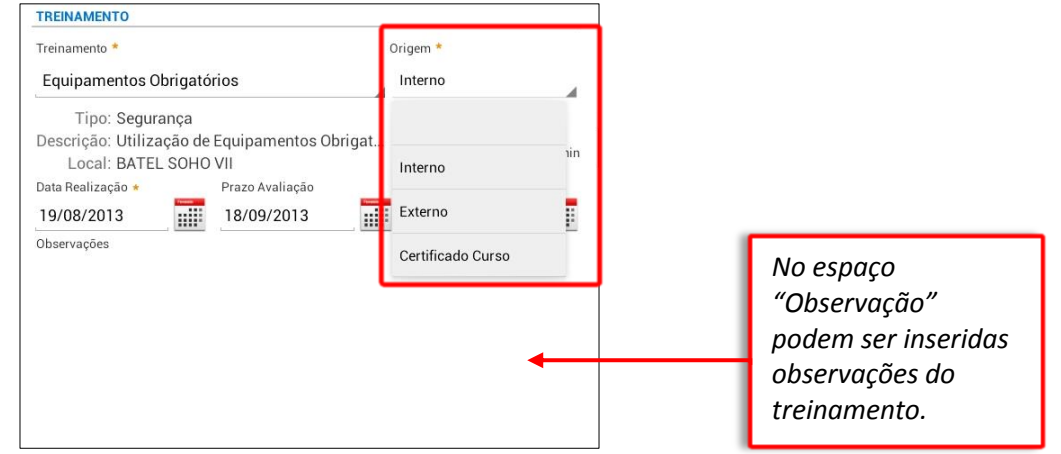

**Manual de Treinamento Mobuss Construção** Documento: v1.1

Na parte dos envolvidos no treinamento, selecione o instrutor através da tela de pesquisa dos colaboradores, e em seguida, registre a assinatura do instrutor do treinamento:

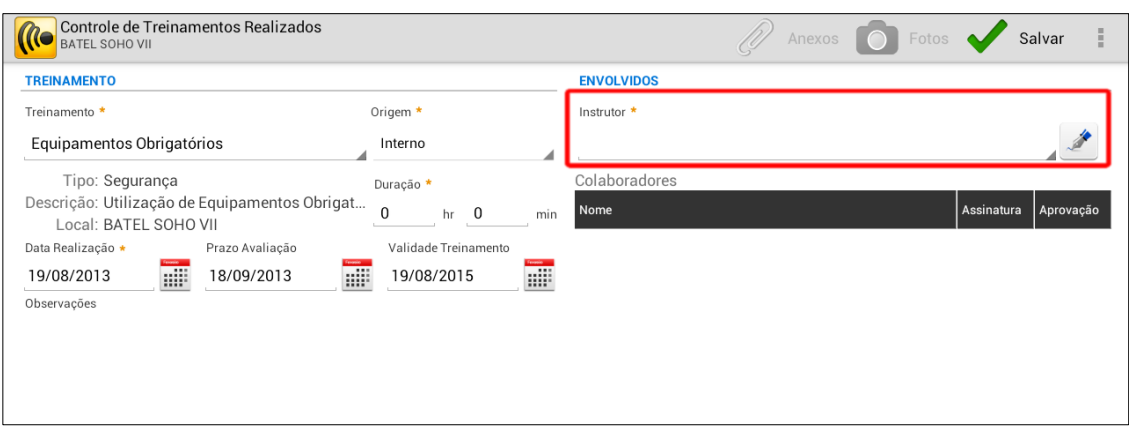

A listagem com os colaboradores da obra será exibida, para a seleção do instrutor do treinamento:

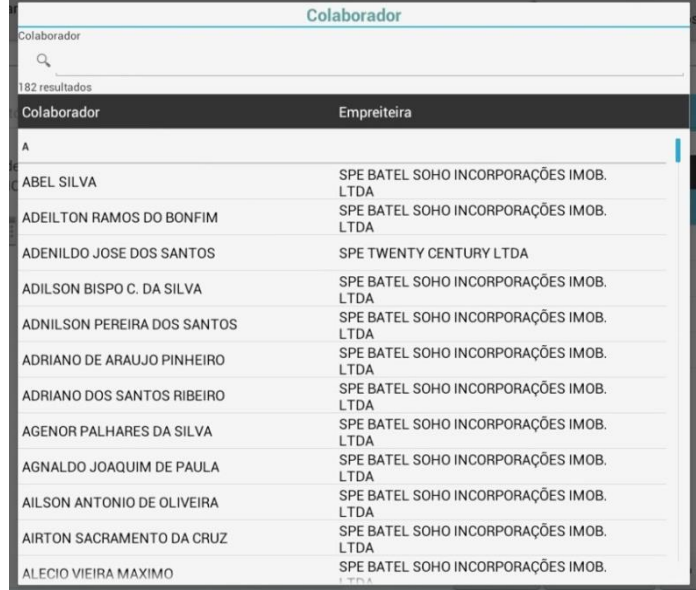

Após inserir as informações do treinamento e informar o instrutor, toque no botão "**Salvar**". Somente após salvar é que será possível adicionar os colaboradores que participaram do treinamento, os anexos e as fotos de evidência:

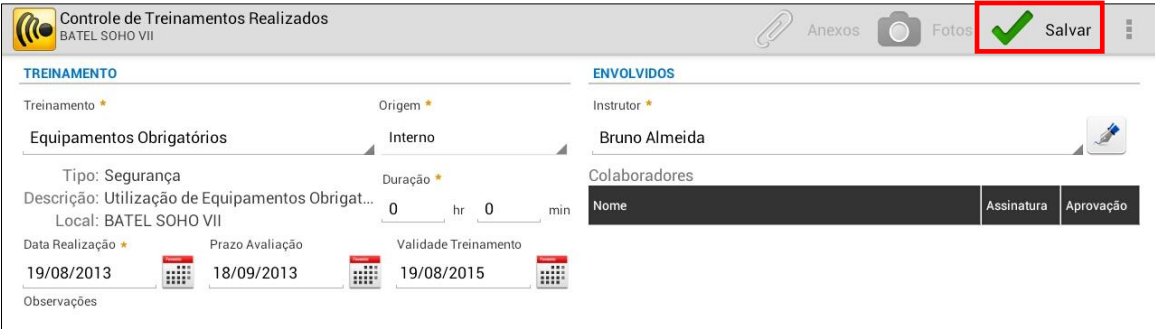

Para adicionar os colaboradores, toque no botão **"+ Adicionar Colaborador"**, e a listagem de colaboradores liberados para a obra será exibida, onde deve-se selecionar os colaboradores que participaram do treinamento:

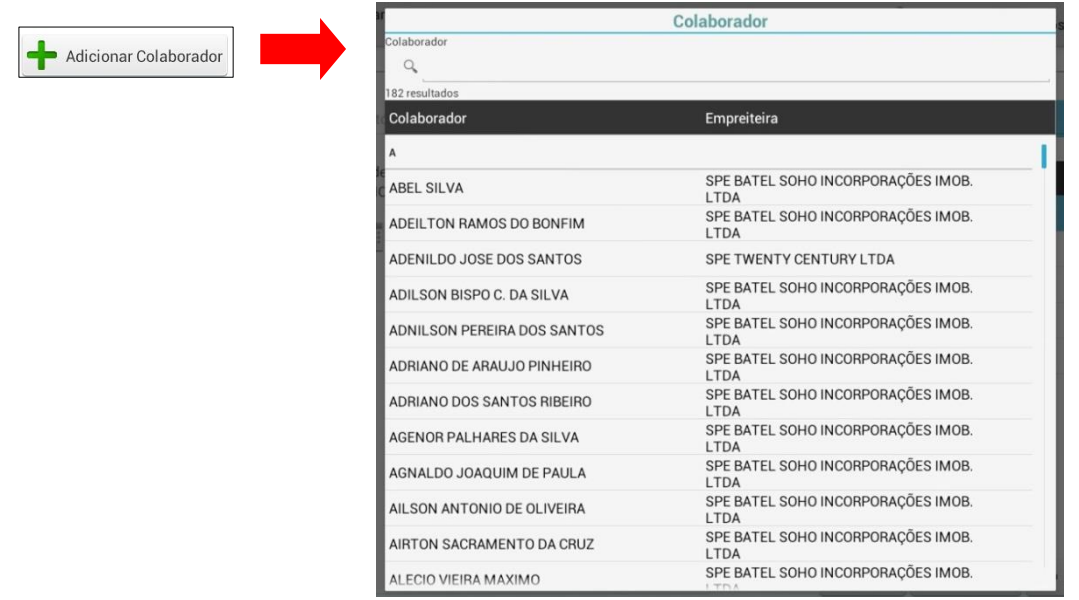

Selecione os colaboradores que participaram do treinamento um por um, até listar todos:

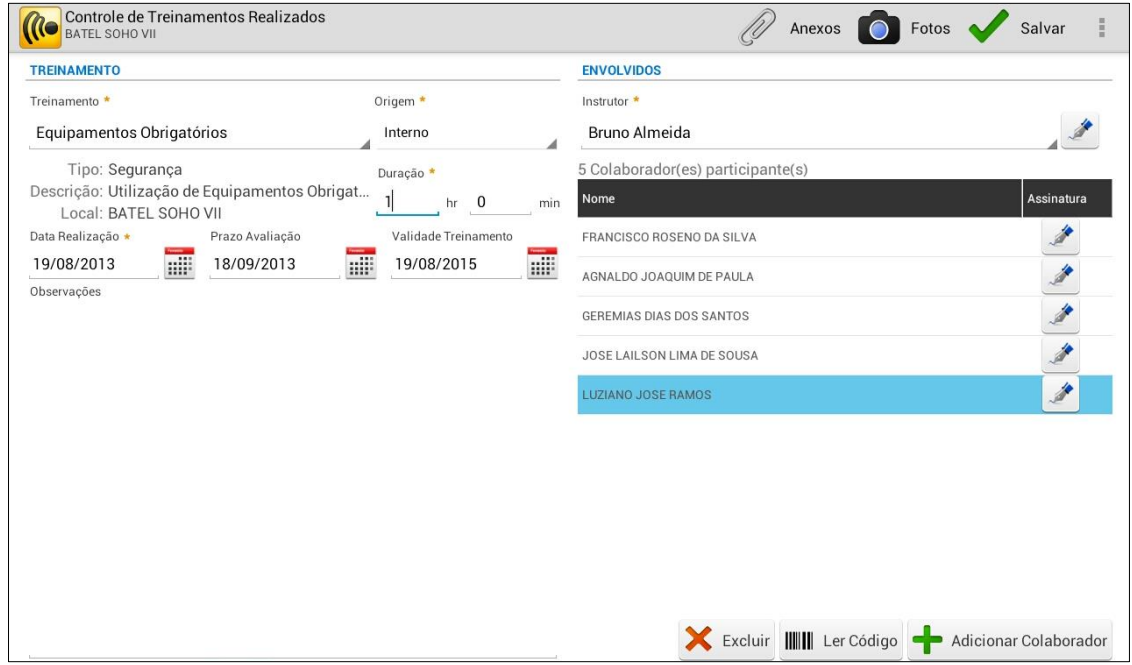

**OBS: Ao selecionar "Ler Códigos", o sistema fará a leitura do código presente no crachá ou capacete do colaborador e em seguida direcionará para o registro do foto e da assinatura do colaborador.** 

Após a inclusão dos colaboradores, será necessário coletar as assinaturas, inclusive a do instrutor.

Toque no botão "caneta"  $\leq$  ao lado do nome, uma nova tela será exibida para assinar e após salve: Registro do Envolvido Excluir Presença  $\boldsymbol{\sigma}$ Limpar Assinatura Salvar **LUZIANO JOSE RAMOS** SPE BATEL SOHO INCORPORAÇÕES IMOB. LTDA - PEDREIRO Local da Assinatura: AV SETE DE SETEMBRO 4476 - CENTRO - CURITIBA - PR Data da Assinatura: 21/08/2013

Caso a obrigatoriedade da leitura do crachá e o registro da foto do colaborador estejam ativados, no dispositivo essa obrigatoriedade pode ser retirada, caso não seja necessário utilizá-la ou se algum colaborador não tenha trazidoo crachá, por exemplo. Toque no botão "menu" e selecione "Obrigatoriedade de Evidências".

![](_page_38_Picture_99.jpeg)

Ao tocar em **"Obrigatoriedade de Evidências"** a tela abaixo será exibida para desmarcar a utilização do crachá no registro de presença do colaborador ou da utilização da foto. Ao se desmarcar alguma das opções, será necessário colocar uma justificativa.

![](_page_38_Picture_100.jpeg)

Observe as demais funções apresentadas no botão "menu":

- **Novo Treinamento**: para criar um novo treinamento;
- **Excluir Treinamento**: Exclui o treinamento;
- **Excluir Assinaturas dos Colaboradores**: exclui todas as assinaturas que foram registradas para permitir a alteração de alguma informação do treinamento;
- **Configurações da Obra**: acessa o módulo "Configurações da Obra", para realizar a consulta de colaboradores, equipamentos, locais ou serviços;
- **Importar Treinamentos do Servidor**: realiza a importação de treinamentos do servidor.

Observe que após o registro de alguma assinatura, as informações do treinamento não poderão mais ser alteradas. Somente se forem excluídas todas as assinatura é que poderá ser alterada alguma informação do treinamento:

![](_page_39_Picture_71.jpeg)

Toque na opção **"Anexos"** se desejar incluir uma foto, um link e um arquivo externo:

![](_page_39_Picture_72.jpeg)

#### Após tocar em "Anexos" a seguinte tela será exibida. Toque então em **"+ Novo Anexo"**:

![](_page_39_Picture_73.jpeg)

Ao acessar "**Fotos**", poderá ser registrada uma foto que evidencie o treinamento realizado. A câmera do dispositivo será exibida para registrar a foto e assim que registrada, será exibida na tela abaixo:

![](_page_40_Picture_1.jpeg)

Após incluir os colaboradores no treinamento realizado e coletar as assinaturas, pode-se salvar novamente para transmitir as informações ao servidor. Retorne para a tela de controle dos treinamentos realizados e toque em "**Transmitir Treinamentos Pendentes".**

![](_page_40_Picture_54.jpeg)

A seguinte mensagem será exibida para confirmar a transmissão:

![](_page_40_Picture_55.jpeg)

Após a transmissão do treinamento, os colaboradores deverão ainda receber uma aprovação pelo treinamento recebido.Essa avaliação pode ser feita tanto na web como no tablet. O objetivo da eficácia do treinamento no Mobuss é ter uma forma de indicar se através do treinamento realizado, o colaborador está apto ou não para a tarefa. Se o colaborador não está apto, ele deve refazer o treinamento.

Observe que ao entrar em um treinamento que já foi transmitido, são exibidos os ícones para aprovar ou reprovar a eficácia dos colaboradores:

![](_page_41_Picture_57.jpeg)

Para aprovar um colaborador, toque no 1° ícone, que ficará verde:  $\vee$ 

Para reprovar um colaborador, toque no 2º ícone, que ficará vermelho:  $\Box$ 

![](_page_41_Picture_58.jpeg)

Após aprovar os colaboradores, retorne à tela para transmitir novamente as informações para o integrador.

![](_page_41_Picture_59.jpeg)

# <span id="page-42-0"></span>**3. DÚVIDAS?**

# **No caso de dúvida, entre em contato com o Suporte Mega:**

**Suporte Telefônico:**

**Contato:** (41) 3019-6959

(11) 3522-4470

(21) 4063-6959

**E-mail: [suporte.engenharia@megaconstrucao.com.br](mailto:suporte.engenharia@megaconstrucao.com.br)**

![](_page_42_Picture_7.jpeg)